# FRX823

NET IMPRESS フラッシュマイコンプログラマ用 定義体

インストラクションマニュアル

株式会社DTSインサイト

# 改訂履歴

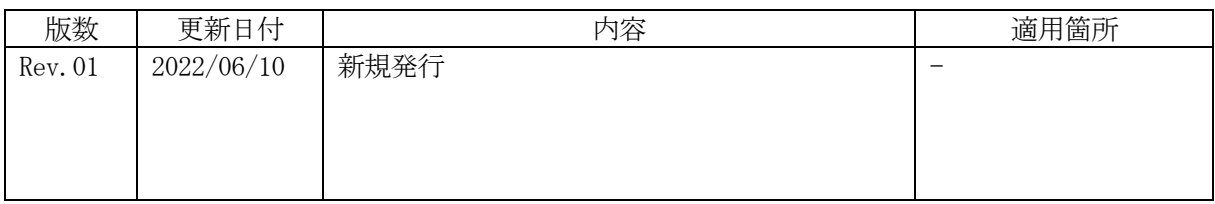

ご利用上の注意

- ① 本製品は弊社NET IMPRESS専用の定義体です。弊社NET IMPRESS以外では ご使用にならないでください。
- ② 対象マイコンと定義体との対応を誤って使用すると、ターゲットシステムを破壊する恐れがあ ります。本製品のマイコンパックで対象となるマイコンをご確認してからご使用ください。
- ③ NET IMPRESSは、ターゲットシステムとのインタフェイスIC(NET IMPRE SS内部IC)電源用に数mAの電流をTVccd端子より消費いたします。
- ④ デバイスファンクション又は、ファンクション実行中には、SDカードの脱着は、行わないで ください。実行中に、脱着してしまいますとSDカードを破壊する恐れがあります。

## おことわり

- 1)本書の内容の全部または一部を、無断転載することは禁止されています。
- 2)本書の内容は、改良のため予告なしに変更することがあります。
- 3)本書の内容について、ご不審な点やお気付きの点がございましたらご連絡ください。
- 4)本製品を運用した結果の内容の影響につきましては、3)に関わらず責任を負いかねますので ご了承ください。
- © DTS INSIGHT CORPORATION All Rights Reserved. Printed in Japan

# 目次

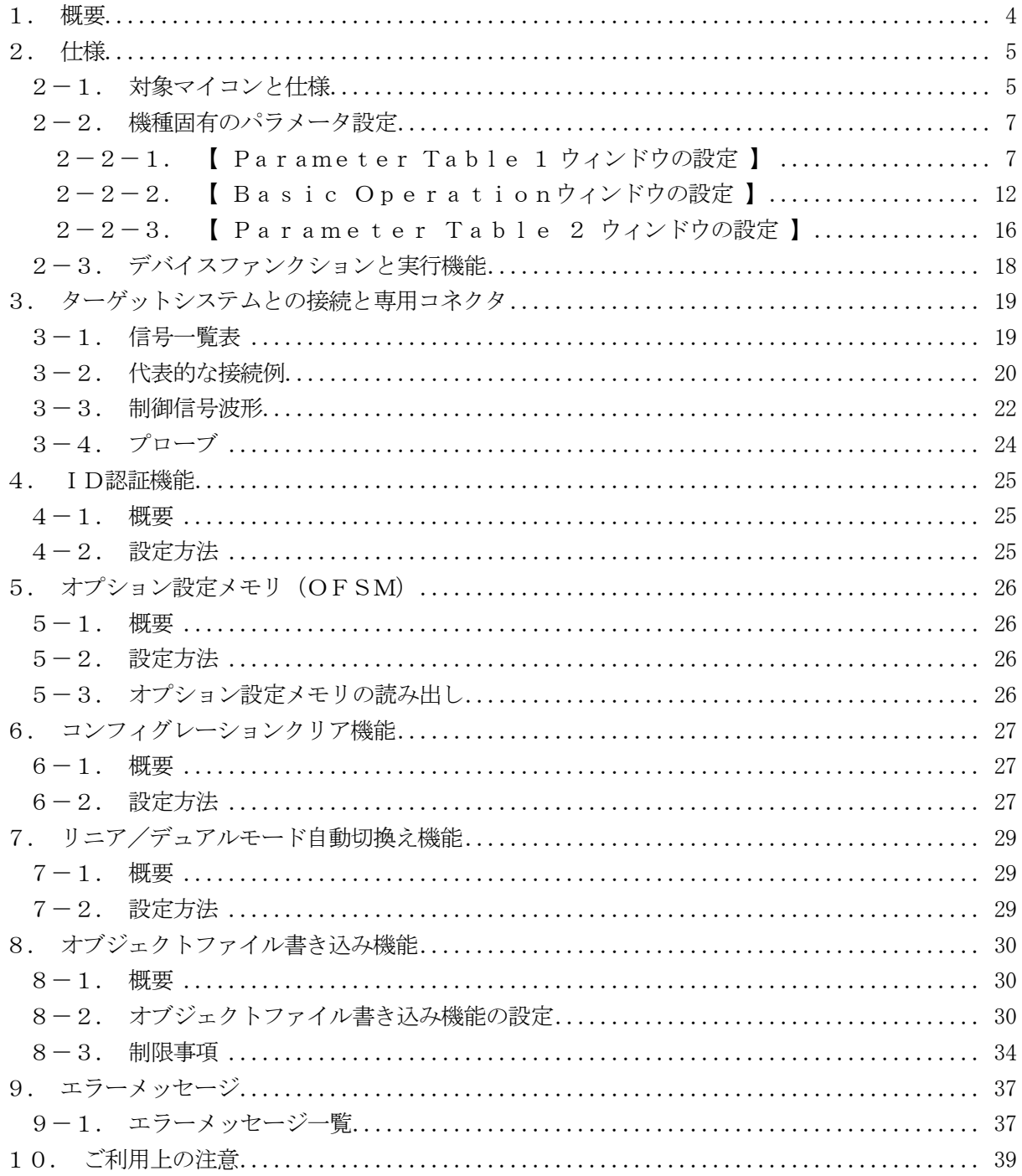

## 1.概要

FRX823は、NET IMPRESSオンボードフラッシュマイコンプログラマ用の定義体です。 FRX823は、ルネサスエレクトロニクス社製:RX65Nを対象とする、これと同一のアルゴ リズム・プロトコルで書き込み可能なフラッシュメモリ内蔵マイコンを対象とします。

AFXとターゲットの接続には、PHX400をご使用ください。 その他のプローブケーブルについては、弊社または代理店にお問い合わせください。

※ 本マニュアルで記載のあるNET IMPRESSは型名:AFXxxxの本体のことを指しま す。

< ご注意 >

必ずお客様がお使いになられるフラッシュメモリ内蔵マイコン用のマイコンパックと組み合わせて ご使用ください。

 書き込み方式の異なるマイコンに対するご利用は、ターゲットマイコン及びそれを含むユーザシス テムを破壊する恐れがあります。

# 2.仕様

2-1.対象マイコンと仕様

特に記載なき項目は、NET IMPRESS標準に準じます。

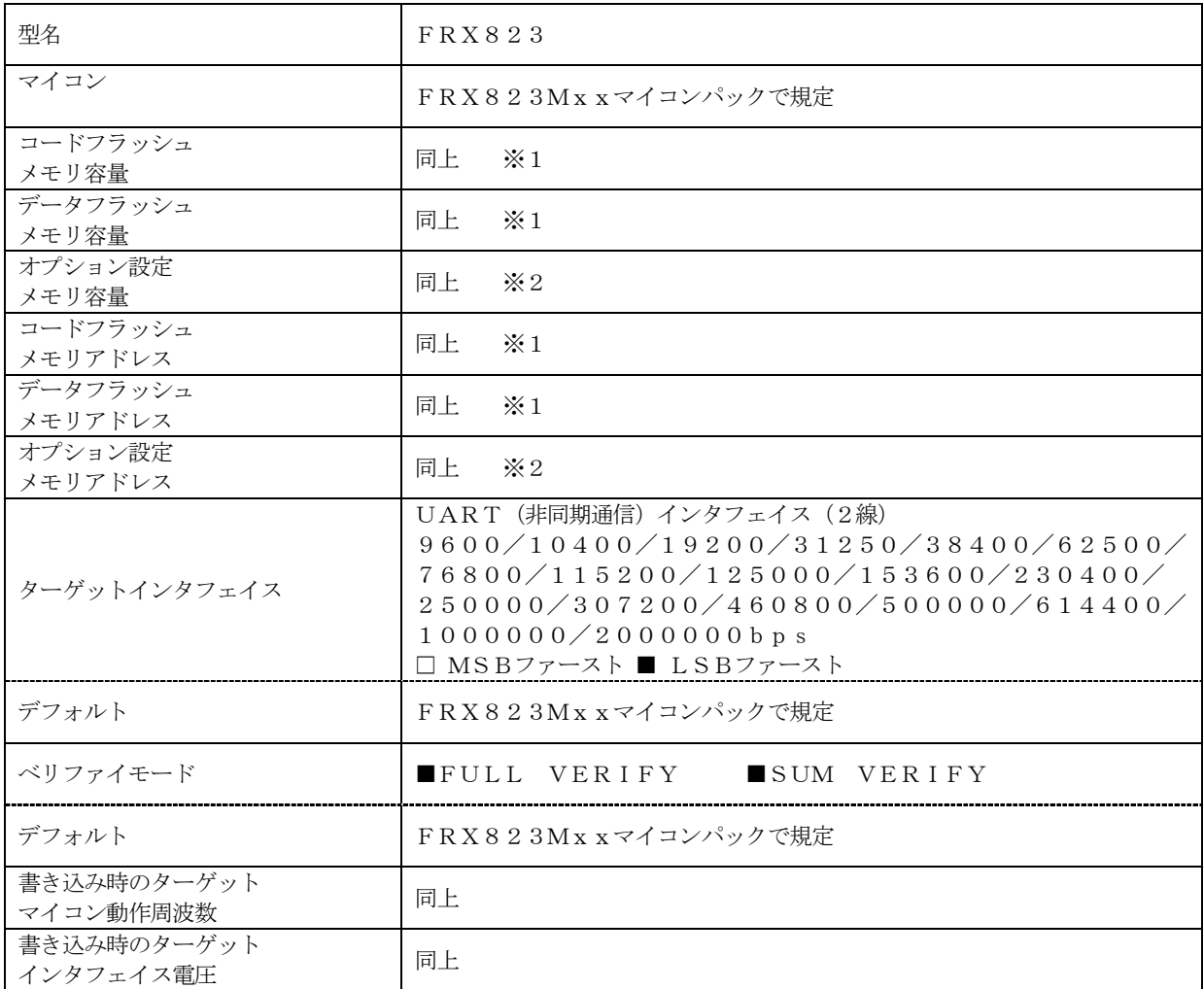

対象マイコンの詳細は各種マイコンパックのマニュアルをご参照ください

※1:本定義体の対象とするマイコンでは、コードフラッシュメモリ、データフラッシュメモリ等の 複数のメモリ領域を持つものが存在します。 各メモリのアドレス空間をそのまま利用しライタのバッファメモリを構築するとバッファメ モリが大きくなってしまうため、ライタ上では仮想のアドレスに変換して各メモリのデータ を保持します。

マイコンへの書き込み時は、再度アドレスを変換して元のアドレスに戻して書き込みます。 下記にアドレス変換の例を示します。

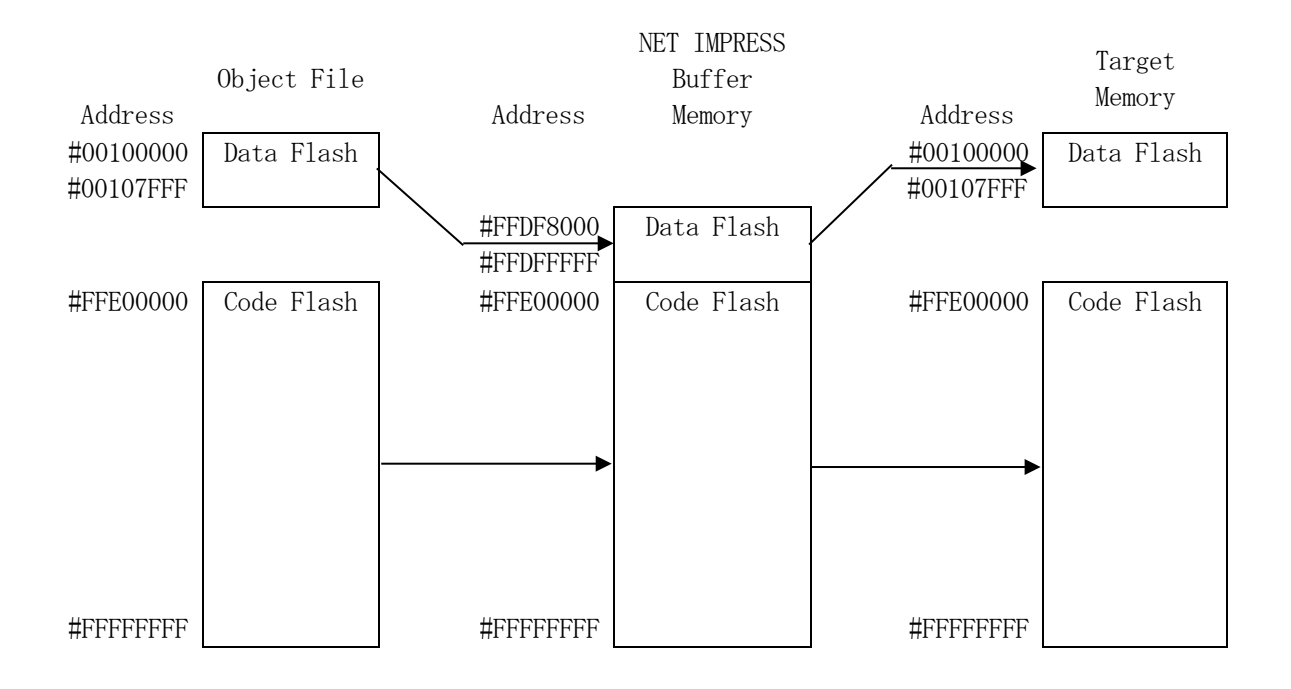

NET IMPRESSのバッファメモリの見え方は以下表のようになります。

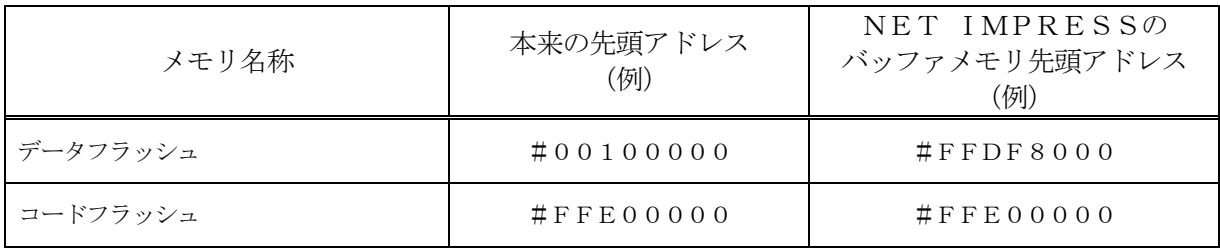

以下の操作を行う場合、アドレスの読み替えに注意が必要です。

- ・ターゲットアドレス及びバッファアドレスのアドレスを指定する場合、バッファメモリのアドレ スに置き換えてください。
- ・エディット機能で表示される(又は指定する)アドレスは、バッファメモリのアドレスに置き換え てください。
- ※2:オプション設定メモリ(OFSM)の書き込みにはYDDファイルをご利用いただきます。詳 細は第5章をご参照ください。

2-2.機種固有のパラメータ設定

SWX600(リモートコントローラ: Windows上で動作)を利用して次の初期設定を行いま す。

リモートコントローラ(SWX600)のご利用方法については、SWX600:リモートコントロ ーラのインストラクションマニュアルをご参照ください。

#### 2-2-1. 【 Parameter Table 1 ウィンドウの設定 】

Parameter Table 1 画面上で、ターゲットマイコンにあったパラメータ設定を行います。

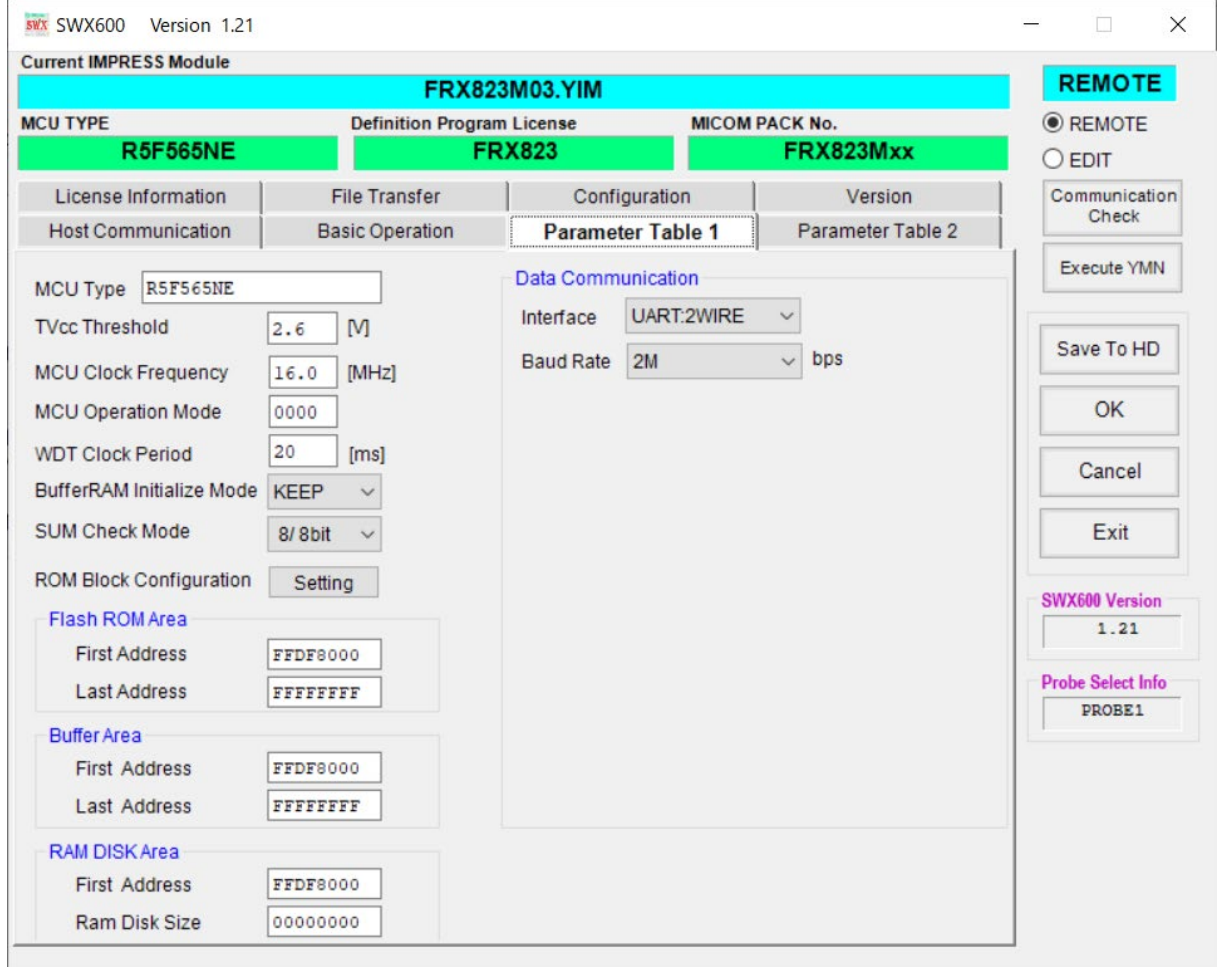

#### ①TVcc Threshold

ターゲットマイコンの動作電圧の下限値よりさらに10%程低い値を設定してください。 NET IMPRESSは、ターゲットマイコンの動作電圧(TVcc)を監視しており、 この電圧がここで設定する電圧値以上の時に、デバイスファンクションを実行します。 AFX100でのTVccスレッショルドの設定は、NET IMPRESS avantの操作マ ニュアル【 2.3.2 TVCC THRESHOLD 】をご参照ください。

- ②Flash ROM Area【 First/Last Address 】 フラッシュメモリ領域(First/Last Address)を設定してください。 AFX100でのFlash ROMの設定はできずに、表示のみとなります。 NET IMPRESS avant操作マニュアル【 2.3.1 PROGRAM AREA 】をご 参照ください。
- ③ROM Block Configuration フラッシュメモリのブロック構成を設定します。
	- < ブロック情報テーブル >
	- ブロック情報テーブルは、ブロックグループNo.、ブロックグループのスタートアドレス、
	- ブロックサイズの3情報からなります。
	- ブロックグループNo.:Group1~Group14までの14Groupが指定できます。 連続したブロックサイズの等しい一群のブロックを一つのブロック グループとして、アドレスの小さい方から、小さい番号のブロックグル ープ番号を付与します。
	- スタートアドレス: ブロックグループの開始アドレスです。 このアドレスからブロックサイズで定められた大きさのブロックが連続 して並び、一つのブロックグループを構成します。
	- ブロックサイズ: NET IMPRESSは、次の(ブロック)グループアドレスまで、 このブロックサイズで定められたフラッシュメモリブロックが連続して 配置されるものと解釈されます。 また、ブロックサイズを1にするとアクセス禁止領域となります。アクセ
		- ス禁止領域はデバイスファンクション実行領域でも、デバイスファンクシ ョンが実行されません。

例 )

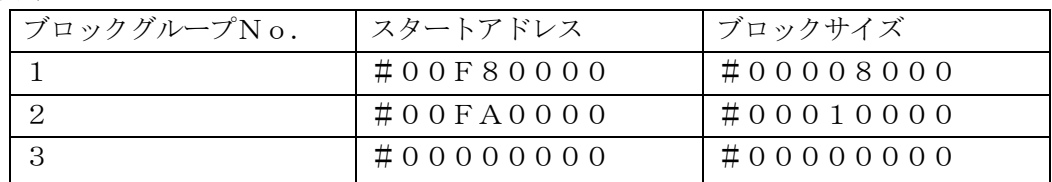

スタートアドレス

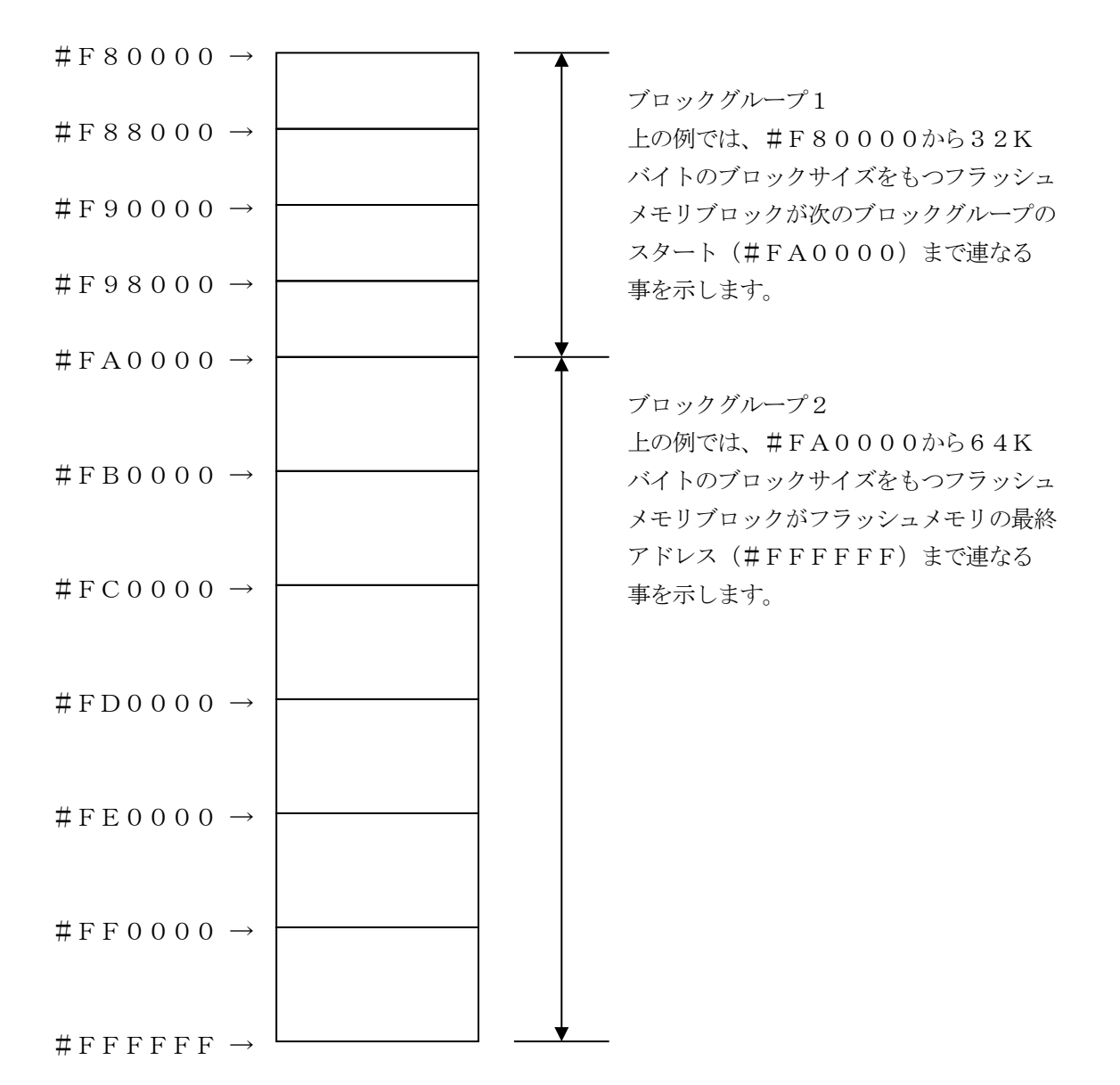

④MCU Clock Frequency

FRX823Mxxマイコンパックで規定。

#### ⑤MCU Operation Mode

E.P.R実行時に、オプション設定メモリの書き込み、コンフィグレーションクリア、リニア/デ ュアルモードの自動切換えを実施するかどうかを選択します

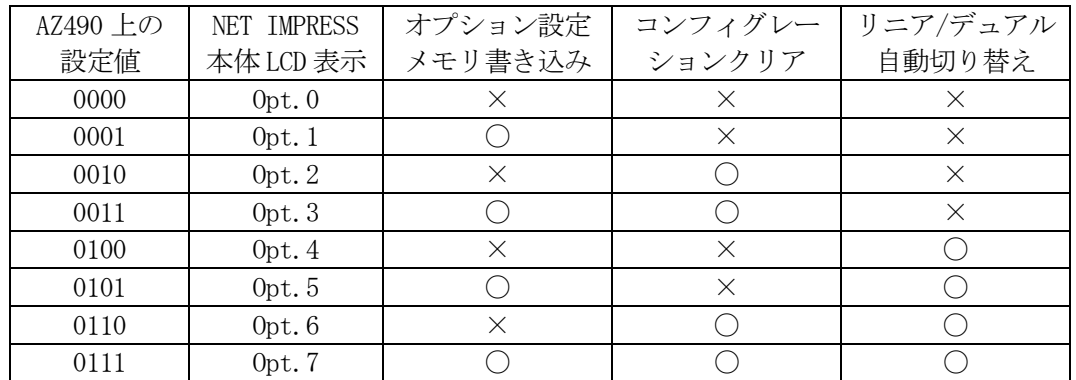

〇:実行/×:非実行

各機能の詳細は、第5、6、7章をご参照ください。

⑥WDT Clock Period

NET IMPRESSは、オンボードプログラミング中に定周期のクロックパルスを出力する 機能を持っています。この周期を利用する場合はWDT周期の設定を行います。 定周期パルスは、3-1信号一覧表のWDT (24ピン端子)信号から出力されます。 NET IMPRESSでのWDT設定は、NET IMPRESSのインストラクションマニュア ル【 5-4-7 ウォッチドックタイマ設定 】をご参照ください。

⑦Data Communication

NET IMPRESSとターゲットマイコン間の通信設定を指定します。 FRX823では、ウィンドウの各項目を次のように設定してください。

・Interface

UART2 (非同期通信)を選択してください。

AFX100での通信路設定は、NET IMPRESS avantの操作マニュアル【 2.4. 3 I/F SELECT 】をご参照ください。

・Baud Rate

Interfaceで選択されている通信路の通信速度を設定します。 9600/10400/19200/31250/38400/57600/62500/ 76800/115200/125000/153600/230400/250000/ 307200/460800/500000/614400/1000000/ 2000000bpsより選択してください。 AFX100での通信速度設定はNET IMPRESS avantの操作マニュアル【 2. 4.1 BAUDRATE SETTING 】をご参照ください。

⑧MCU Type

この項目へ設定された内容が、ウィンドウ左上部のMCU Type及びNET IMPRESS本 体上に表示されます。

マイコンの型名、お客様の装置型名など任意の文字を16桁まで入力できます。

 $\Theta$ OK

Parameter Table 1ウィンドウ内容を、定義体に転送するボタンです。 ①~⑧の設定変更後は、他のウィンドウに移る前に必ず、OKボタンを押してください。 OKボタンが押されなければ、パラメータは反映されません。

## $2-2-2$ . 【 Basic Operationウィンドウの設定】 Basic Operationウィンドウ上では、次の3項目の設定を行います。

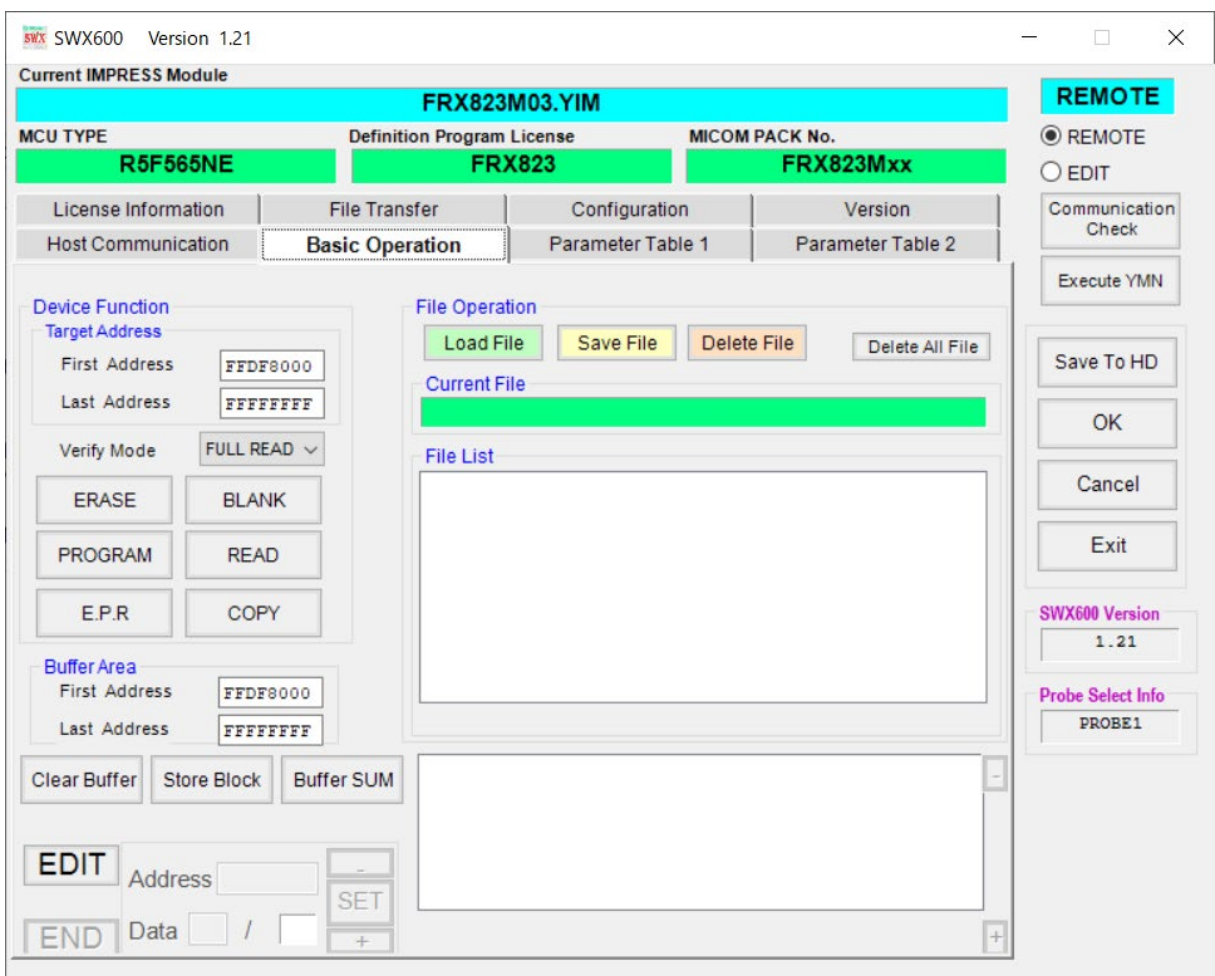

- ① Device Function( Target Address ) マイコンへのデバイスファンクションの対象領域を設定します。 通常は、 $2-2-1$ . ②項のFlash ROM領域と同じ設定にします。 ターゲットアドレスは、その設定アドレス値により、図2-2-2-1のようにフラッシュメモリ のブロック境界アドレスに自動アライメントされます。 この自動アライメントされた領域に対して、デバイスファンクションが実行されます。
- ② Buffer Area

NET IMPRESSのバッファメモリ上のデータをセーブ・ロード(バイナリファイルの場合) する領域を設定します。

通常は、 $2-2-1$ . ②項のFlash ROM領域と同じ設定にします。  $12-2-2-2$ は、Device Function (Target Address)、Buff er Area、Flash ROM Areaの関係を示しています。

③Verify Mode

E. P. R、PROGRAM実行時のベリファイモードを設定します。 デバイスファンクションE.P.R、PROGRAM時に実行されるRead Verifyは、R ead Verify Modeで設定されているベリファイが実行されます。

NET IMPRESSでのベリファイモード設定は、NET IMPRESSのインストラクショ ンマニュアル【 5-4-14 ベリファイモード切替 】をご参照ください。

- ・SUMリードベリファイ マイコンからProgramを行った領域のSUM値(8ビット単純加算の32ビットデータ) を読み出し、プログラマがProgram時に転送した書き込みデータのSUM値と比較します。
- ・FULLリードベリファイ プログラマがマイコンからProgramを行った領域のデータを読み出し、ライタ側でバッフ ァメモリデータとの比較を行います。
- ※SUMリードベリファイは全領域書き込み時のみ使用可能です。書き換え範囲を一部領域に設定 した場合は、本設定によらずFULLリードベリファイが実施されます。

③ OK

ウィンドウ内容を、定義体に転送するボタンです。

①~③の設定変更後は、他のウィンドウに移る前に必ず、OKボタンを押してください。 OKボタンが押されなければ、パラメータは反映されません。

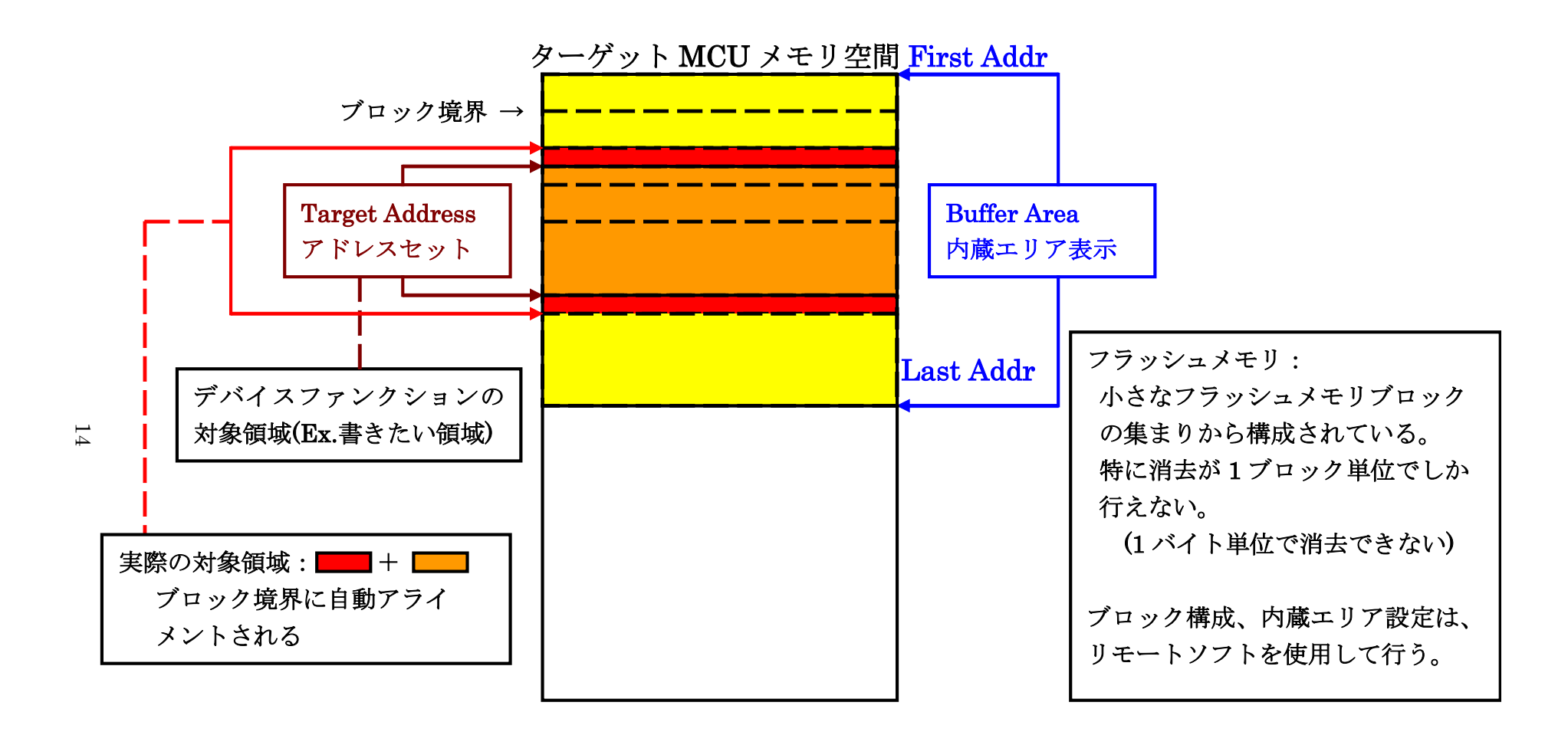

Target Address アドレスセットとアドレスアライメント

 $\boxtimes$  2-2-2-1

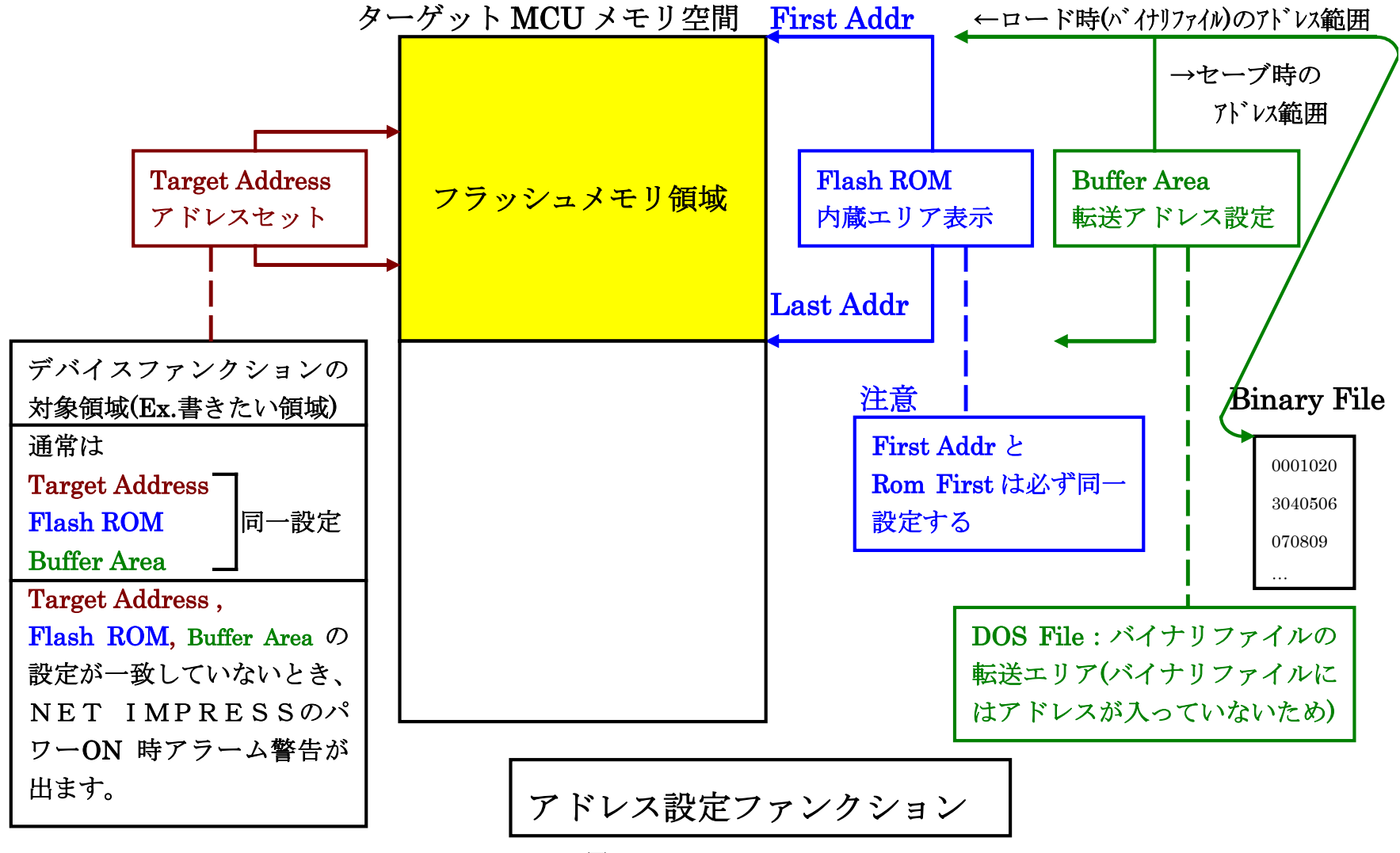

 $\boxtimes$  2-2-2-2

2-2-3. 【 Parameter Table 2 ウィンドウの設定 】 この設定ウィンドウには、マイコン固有パラメータが設定されています。 本項に記載されている設定以外は変更しないでください。

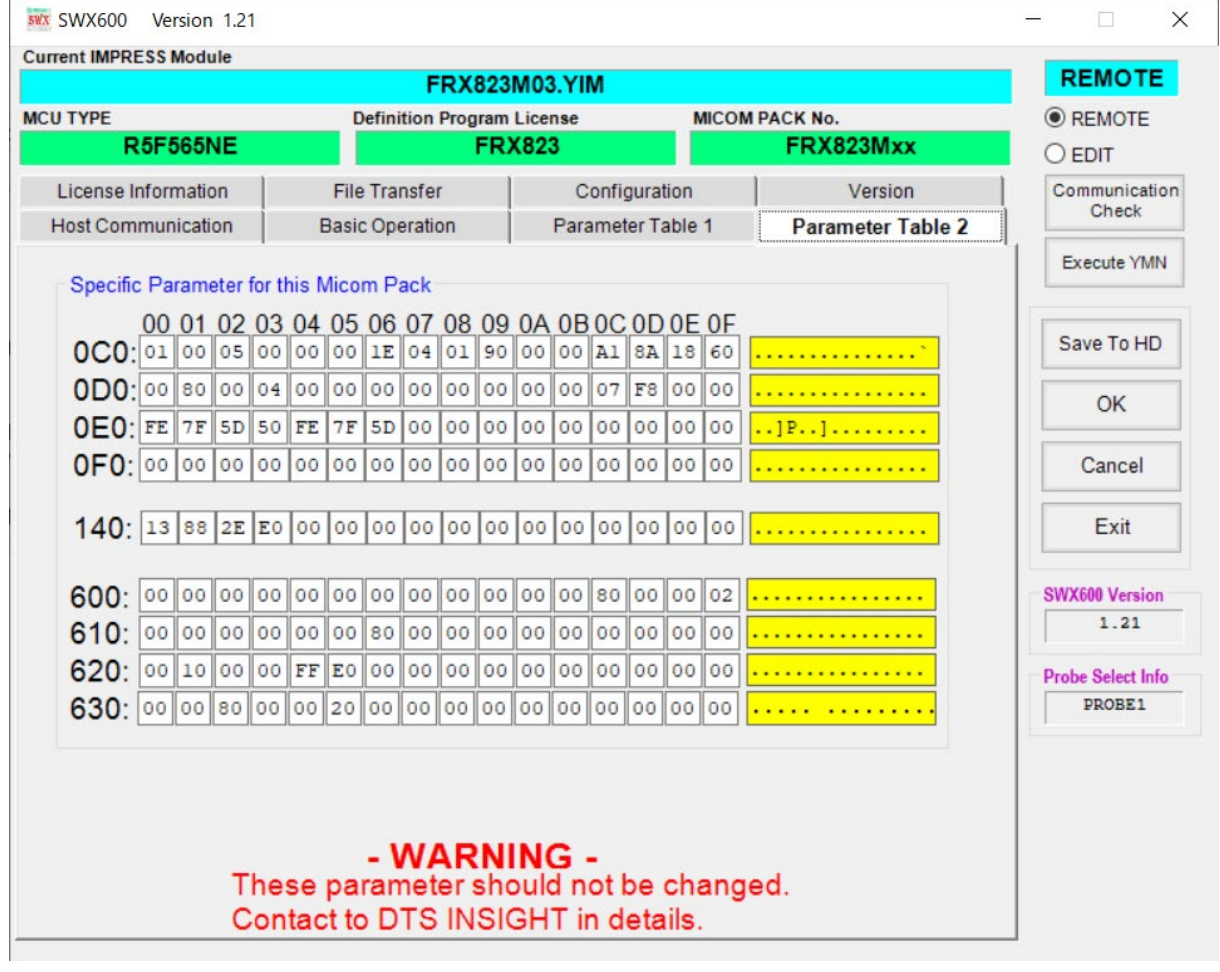

#### 【設定方法】

Parameter Table2のタブを選択しますとPasswordを求められますので "AF200"

と入力して下さい。 (入力した文字はマスクされて表示されます)。

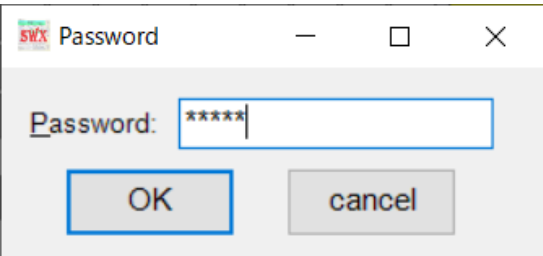

 $\vert$ 

### ① エンディアン設定

#0C0にご使用になるエンディアンを設定してください。

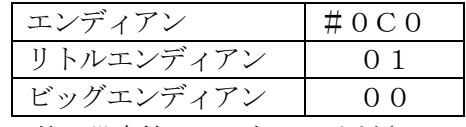

\*上記以外の設定値にはしないでください。

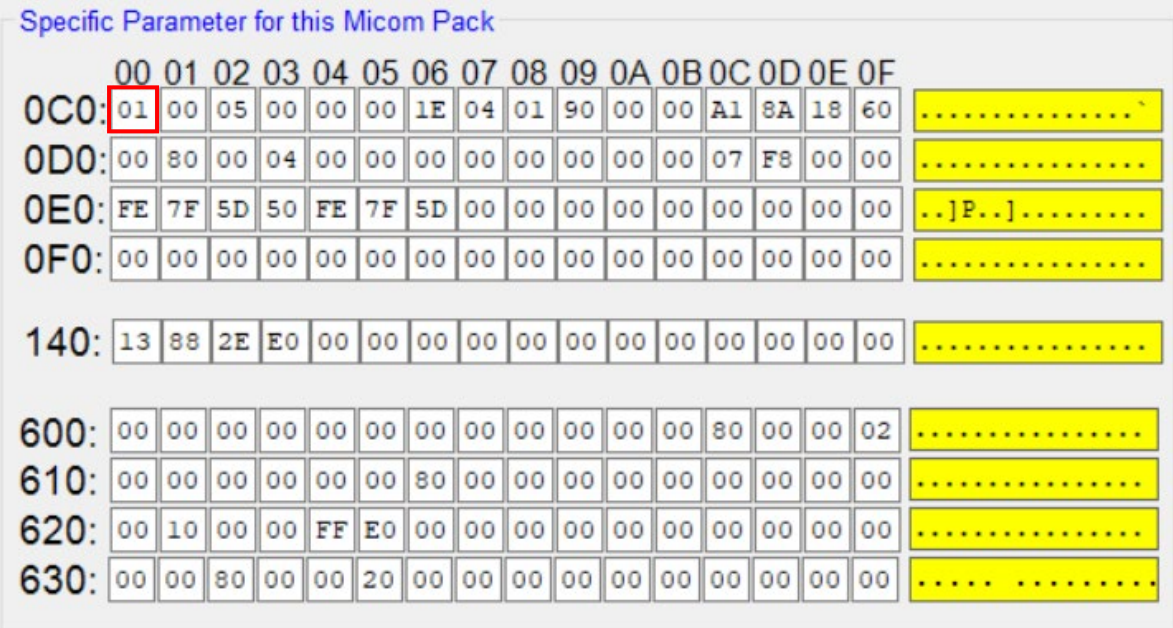

- ② オブジェクト書き込み設定 第8章を参照ください。
- ③ 設定変更後は、他のウィンドウに移る前に必ずOKボタンを押してください。 OKボタンが押されなければ、パラメータは反映されません。

2-3.デバイスファンクションと実行機能

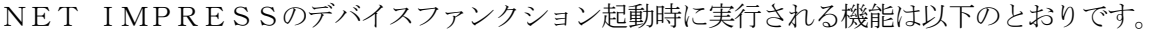

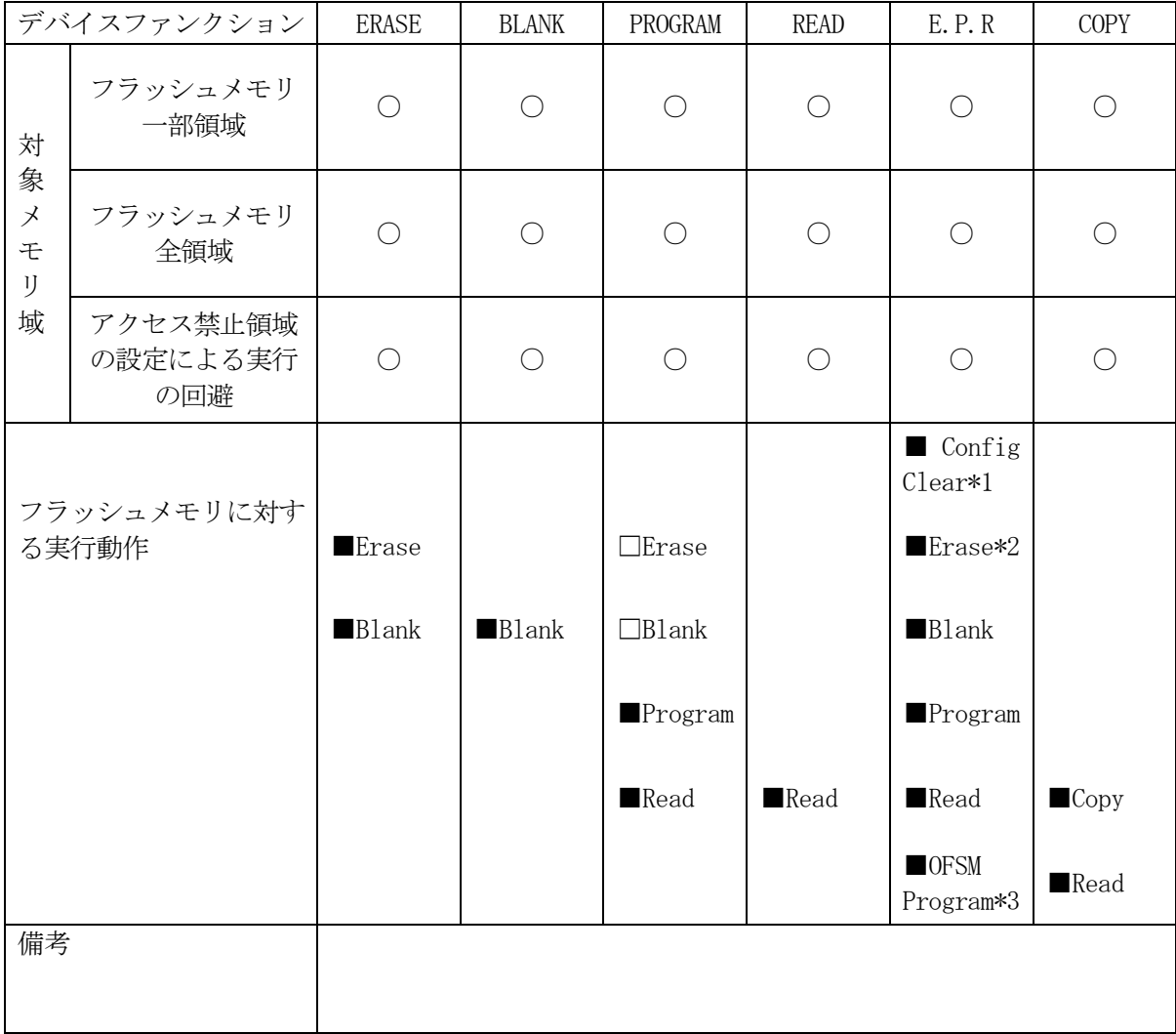

- \*1:コンフィグレーションクリアはオプション設定です。詳細は第6章及び第7章をご参照くださ  $V_{\circ}$
- \*2:コンフィグレーションクリアを実行した場合は実行されません。
- \*3:オプション設定メモリ書き込みはオプションです。詳細は第5章をご参照ください。

## 3.ターゲットシステムとの接続と専用コネクタ

3-1.信号一覧表

本マイコンパックをご利用頂いた場合のターゲットプローブコネクタ端の信号表を示します。

| マイコン信号名    | NET IMPRESSの標準信号名 |                |                     | マイコン信号名                            |                    |
|------------|-------------------|----------------|---------------------|------------------------------------|--------------------|
|            | TCK               | $\mathbf{1}$   | 14                  | ${\cal G} \, {\cal N} \, {\cal D}$ | VSS                |
| $*1$       | TTXD              | $\,2$          | 15)                 | ${\cal G} \, {\cal N} \, {\cal D}$ | VSS                |
| $*1$       | TRXD              | $\,3\,$        | (16)                | GND                                | VSS                |
|            | TBUSY             | $\overline{4}$ | 17                  | ${\cal G} \, {\cal N} \, {\cal D}$ | VSS                |
|            | TAUX              | 5              | 18                  | GND                                | VSS                |
|            | TAUX2             | $\,6$          | $\left(1\;9\right)$ | GND                                | VSS                |
|            | TAUX <sub>3</sub> | $\overline{7}$ | $\left(2\ 0\right)$ | GND                                | VSS                |
| PC7/UB     | TAUX4             | (8)            | (21)                | TMODE                              | MD                 |
|            | VCC               | 9              | $\left(2\ 2\right)$ | GND                                | VSS                |
| マルチプレクサ用信号 | $\angle T$ ICS    | (10)           | $\left(2\;3\right)$ | $\n  <$ TRES                       | RES#               |
| VSS        | GND               | 11             | (24)                | <b>WDT</b>                         | ウォッチト゛ック゛パルス<br>信号 |
| VSS        | GND               | $\binom{1}{2}$ | $\left(2\,5\right)$ | $\operatorname{TV}$ c c d          | EVCC               |
|            | PROBE<br>SELECT   | $1\ 3$         |                     |                                    |                    |

ターゲットプローブ信号表(FRX823)

\*1 パッケージにより接続する端子が異なります

| 信号名  | │ 177/176ピン版        | $145/144/100/64$ ピン版          |
|------|---------------------|-------------------------------|
|      | $TTXD$   $PF2/RXD1$ | $\mid$ P 3 0 $\angle$ R X D 1 |
| TRXD | PFO/TXD1            | P26/TXD1                      |

1. ○ は、必ず接続いただく信号線です。

2. () の信号についても出力制御を行います。接続は必要な時のみ接続してください。

3. ○も()もついていない信号線は、ターゲットに絶対接続しないで下さい。

詳細については、弊社サポートセンタにお問い合わせください。

4.各信号線のインタフェイス回路については、プログラマ本体の『Instruction Man ual』をご覧下さい。

3-2.代表的な接続例

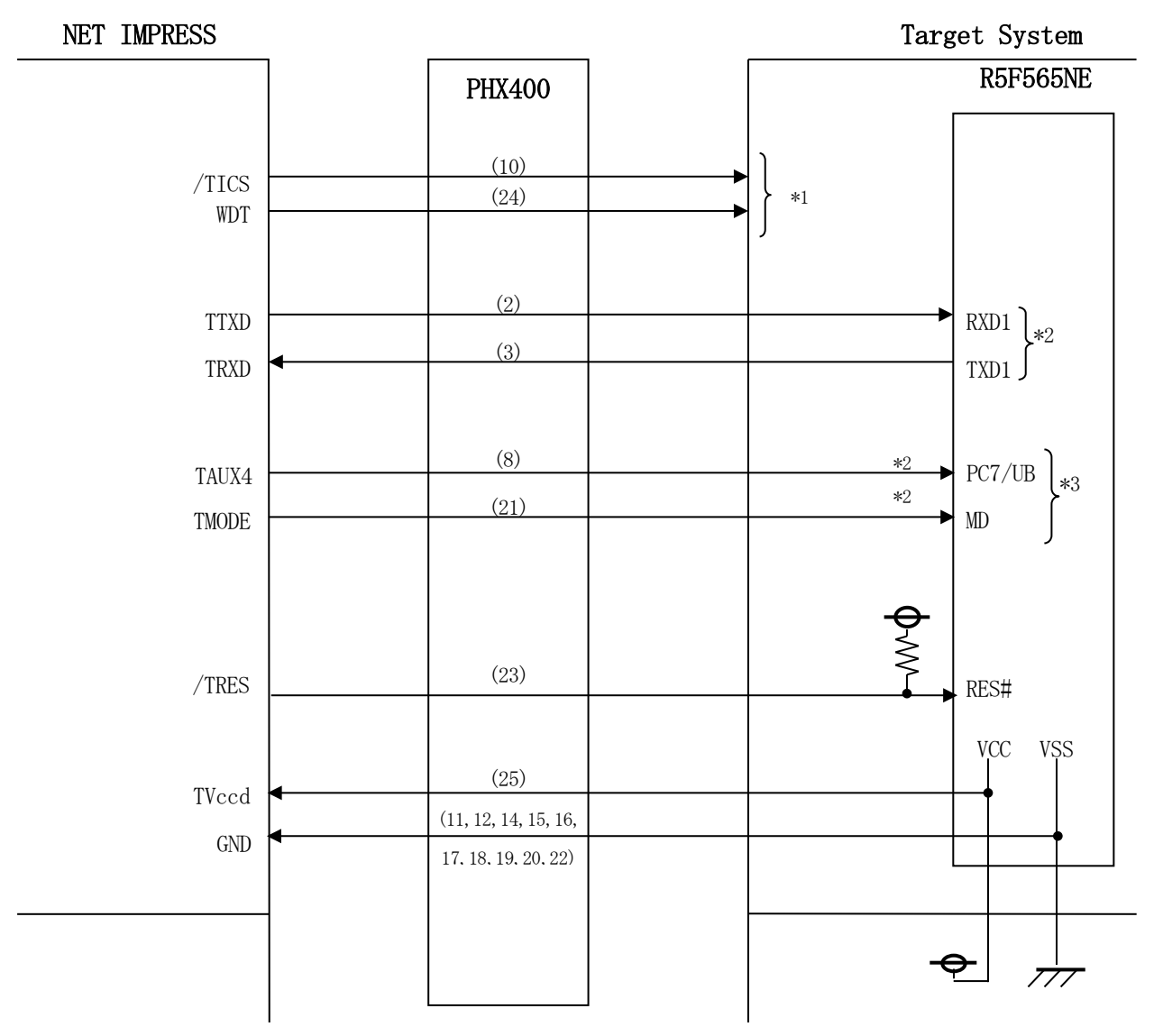

< ターゲットシステムとの接続例 >

\*1 オプション機能です。

\*2 パッケージにより接続する端子が異なります

| 信号名  | ┃177/176ピン版      | $145/144/100/64$ ピン版       |
|------|------------------|----------------------------|
| TTXD | P F 2/R X D 1    | P 3 0 / R X D 1            |
| TRXD | $\vert$ PF0/TXD1 | $P\,2\,6\nearrow T\,XD\,1$ |

\*3 ターゲットシステム上で所定の論理に設定される場合は接続の必要はございません。

・モード設定方法

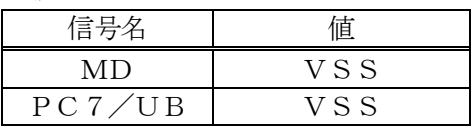

① "書き込みモード信号"など一部の書き込みに使用する信号がユーザシステムとの共用端子に定 義されている場合には、それらの信号のマルチプレクス回路をユーザシステムに実装してくださ い。 /TICS信号は、NET IMPRESSのデバイスファンクション実行時にだけアサートされ る信号です。この信号によって共用端子に実装される信号切り替えを行います。 マルチプレクス回路をユーザターゲットシステムにいれていただくことにより、/TICSがネ ゲートされている時(デバイスファンクションを実行していない時)にNET IMPRESSが

接続されていない(コネクタを外した)状態と同一の条件をつくることができます。 書き込み制御に使われるこれらの信号が、フラッシュマイコンから制御用専用信号線として定義 されるターゲットシステムでは、マルチプレクス回路は不要です。

- ② WDT信号端子には、WDT Periodで設定されたクロック信号が NET IMPRESSより出力されます。(常時出力)(オープンコレクタ出力) フラッシュメモリ書き込み中に、所定のクロック信号が必要なユーザ回路へ接続しご利用くださ い。
- ③ NET IMPRESSでは、標準プローブ中に/TRES信号を設けてあります。 /TRES信号は、ターゲットシステム内でワイヤードオアをとり、マイコンの/RESET端子 に接続して頂けるよう、オープンコレクタ出力の信号としています。

3-3.制御信号波形

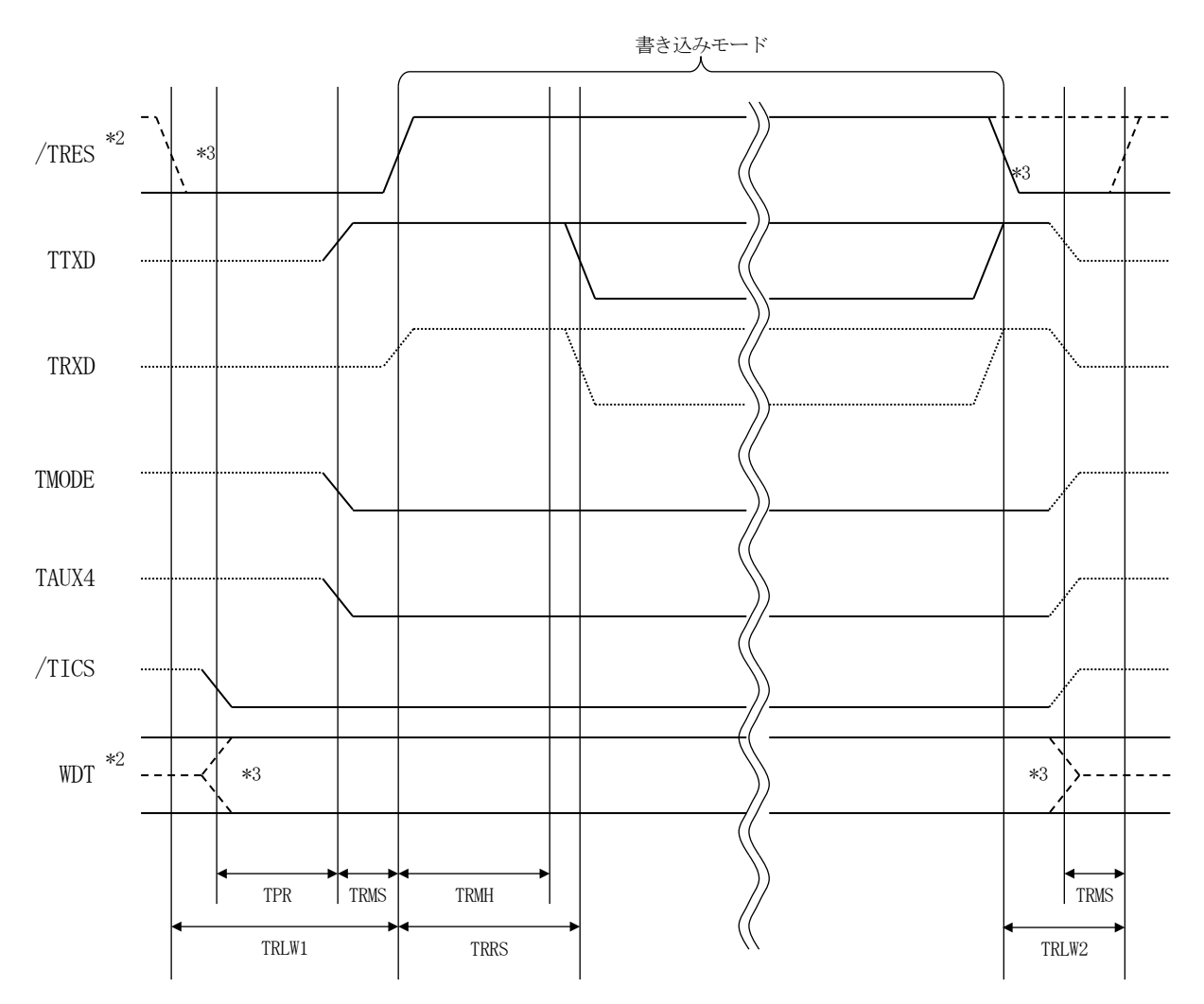

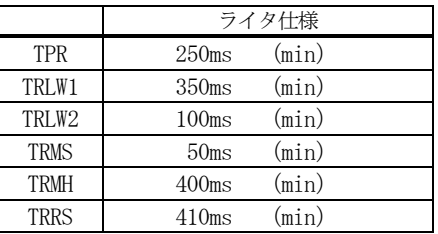

- \*1: " "は、HiZを示します。
- \*2: /TRESとWDTはオープンコレクタ出力です。
- \*3: オプション機能です。

#### 【動作手順】

- ①フラッシュプログラマの電源投入後、ターゲットシステムの電源を入れてください。 プログラマは電源投入直後から/TRESをアサートし、WDT信号の出力を開始します。
- ②デバイスファンクションの実行によって/TICSがアサートされ、フラッシュプログラム用の通 信チャネルがターゲットシステム上でフラッシュプログラマ側に接続されます。
	- (フラッシュプログラム用の通信チャネル及び、関連信号が他のユーザ回路から独立して常時フラ ッシュプログラマに専有されるシステムでは、本信号による信号切り替えは必要ありません)
- ③マイコンのプログラミングモードが起動され、規定の通信回線を使ってNET IMPRESSとの 通信を始めます。通信は、あらかじめ設定されている通信条件で行います。

④デバイスファンクション終了後、/TICSをネゲートします。 デバイスファンクション非実行中は/TRESは常にアサートし、WDT信号は常時出力します。  $3-4.7$ ローブ

弊社では、標準プローブとしてPHX400を用意しております。各プローブのご用命は、弊社又は 弊社代理店までご相談下さい。

各プローブの仕様は、NET IMPRESSインストラクションマニュアルまたは、弊社ホームペ ージをご参照ください。

 $\langle$  PHX400  $>$ 

弊社では、標準プローブとしてPHX400を用意しております。各プローブのご用命は、弊社又は 弊社代理店までご相談下さい。

各プローブの仕様は、NET IMPRESSインストラクションマニュアルまたは、弊社ホームペ ージをご参照ください。

下図にPHX400の構成概要を示します。

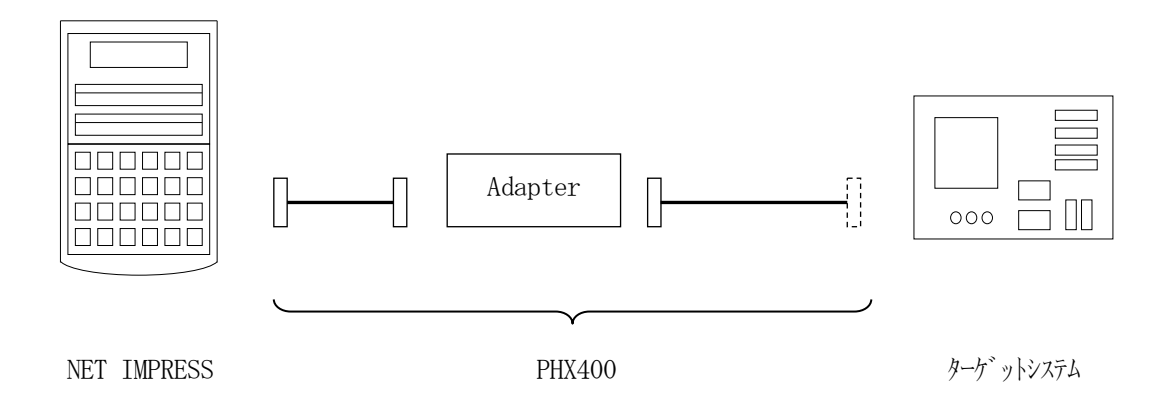

ユーザターゲット側末端は、コネクタが付いていません。お客様のターゲットシステムにあわせて、 コネクタを付けて頂く必要があります。

4.ID認証機能

 $4-1.$  概要

本定義体の対象となるマイコンは、不正な書き換えを防止するためのID認証機能を備えています。 ID認証はデバイスファンクション実行毎に必ず実施が必要となります。

ID認証機能の詳細とマイコン側の認証IDの設定方法についてはマイコンのユーザーズマニュア ルを参照ください

4-2.設定方法

本定義体では最初にAll 0xFFで認証を試行し認証不一致の場合、IDコード設定ファイル からIDコードを抽出し、認証を実行します。

IDコードは拡張子YID(モトローラSフォーマット)のファイルとし 定義体のYIMフォルダ 内に配置頂きます。設定ファイルはYIMフォルダ内に唯一とし、2つ以上の設定ファイルを配置し てのご利用はできません。

ID情報はオプションメモリ上の認証ID設定の先頭アドレスから16Byteの連続したデータ として設定ください。

<ID認証フロー>

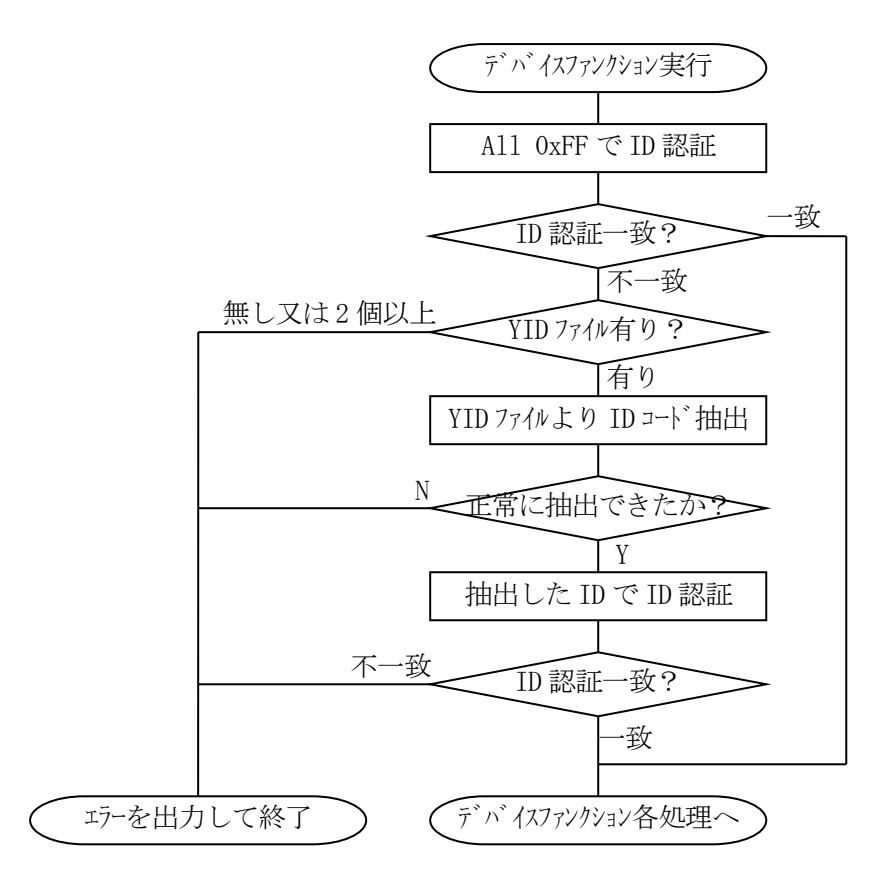

## 5.オプション設定メモリ(OFSM)

5-1.概要

本定義体の対象となるマイコンはマイコンの動作モードや、認証 ID 等を設定する領域としてオプシ ョン設定メモリを搭載しております。本定義体ではデバイスファンクションE.P.R実行時にオプシ ョン設定メモリを書き換える機能を備えております。

オプション設定メモリの詳細については対象マイコンのユーザーズマニュアルを参照ください。

5-2.設定方法

書き込み情報設定ファイルをYIMフォルダにコピーし、MCU Operation Modeの オプション設定メモリ書き換えの設定を"実行"にした上で、E.P.Rを実行してください。

MCU Operation Modeの設定については2-2-1-6項をご参照ください。

設定ファイルは、拡張子YDD (モトローラSフォーマット)のファイルとし 定義体のYIMフォ ルダ内に配置頂きます。オプション設定メモリの書き換え単位は16Bvteとなりますので、設定 値は必ず16Byte境界から16Byte単位で設定してください。16Byte中に予約領域が 含まれている場合は設定データを0xFFで埋めてください。

設定ファイルはYIMフォルダ内に唯一とし、2つ以上の設定ファイルを配置することや、設定フ ァイルを配置していない状態でのご利用はできません。

オプション設定メモリのアドレス情報については対象マイコンのユーザーズマニュアルを参照くだ さい。

5-3.オプション設定メモリの読み出し

オプション設定メモリの内容はデバイスファンクションCOPY実行時に"IEXCOPY0.S" のファイル名でYIMフォルダ内に保存されます。(Sレコードフォーマット)

## 6.コンフィグレーションクリア機能

#### $6-1.$  概要

本定義体は、オプション設定メモリをすべて初期化するコンフィグレーションクリア機能を備えて おります。コンフィグレーションクリアを実行する場合、コードフラッシュメモリ、データフラッシ ュメモリの内容もすべて消去されます。

オプション設定メモリの詳細は対象マイコンのユーザーズマニュアルをご参照ください。

本機能をご利用の場合は、オプション設定メモリがすべて0xFFで初期化されますので、合わせ てオプション設定メモリの書き換え機能をご利用いただくことを推奨いたします。オプション設定メ モリの書き換えについては第5章をご参照ください。

リニア/デュアルモード機能を搭載しているマイコンでコンフィグレーションクリアを実行する場 合は、必ずオプション設定メモリ用の書き換え情報設定ファイル(YDDファイル)を配置してご使 用ください。また、自動切り替え設定を"実行"にしている場合は暗黙的にコンフィグレーションク リアが実施される場合があります。リニア/デュアルモード機能の詳細については第7章及びマイコ ンパックマニュアル、対象マイコンのユーザーズマニュアルをご参照ください。

 $6-2.$ 設定方法

MCU Operation Modeのコンフィグレーションクリアの設定を"実行"にした上で、 E.P.Rを実行してください。

MCU Operation Modeの設定については2-2-1-6項をご参照ください。

<動作フロー>

本フローはリニア/デュアルモードの自動切換え設定機能の判定を含みます。

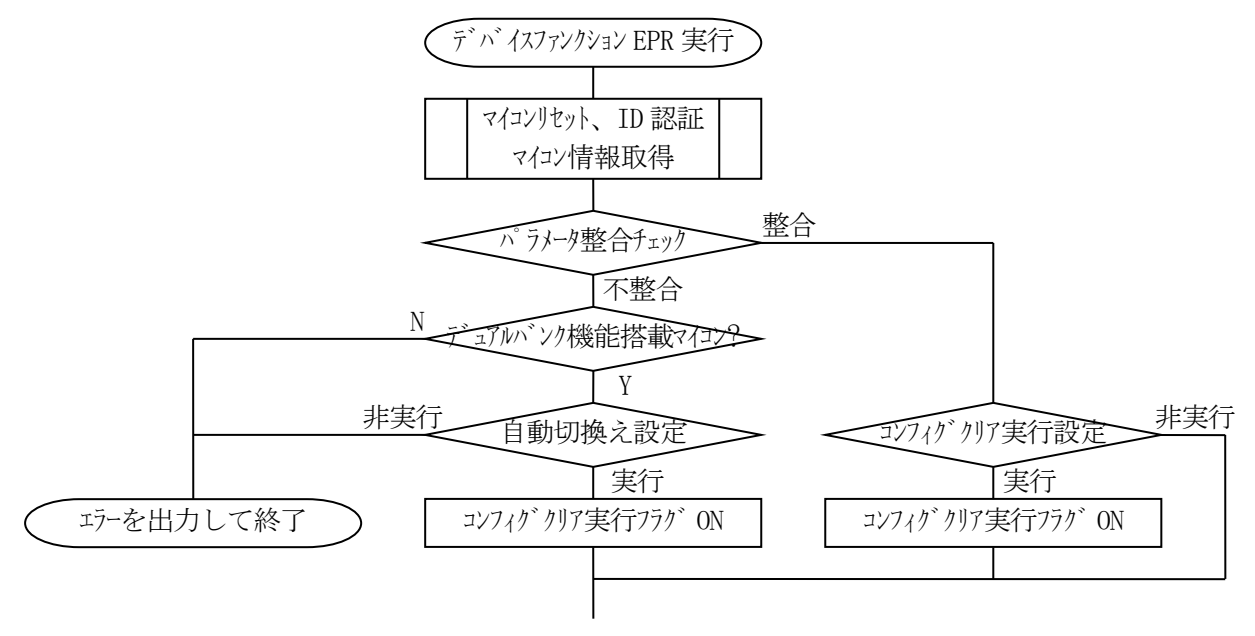

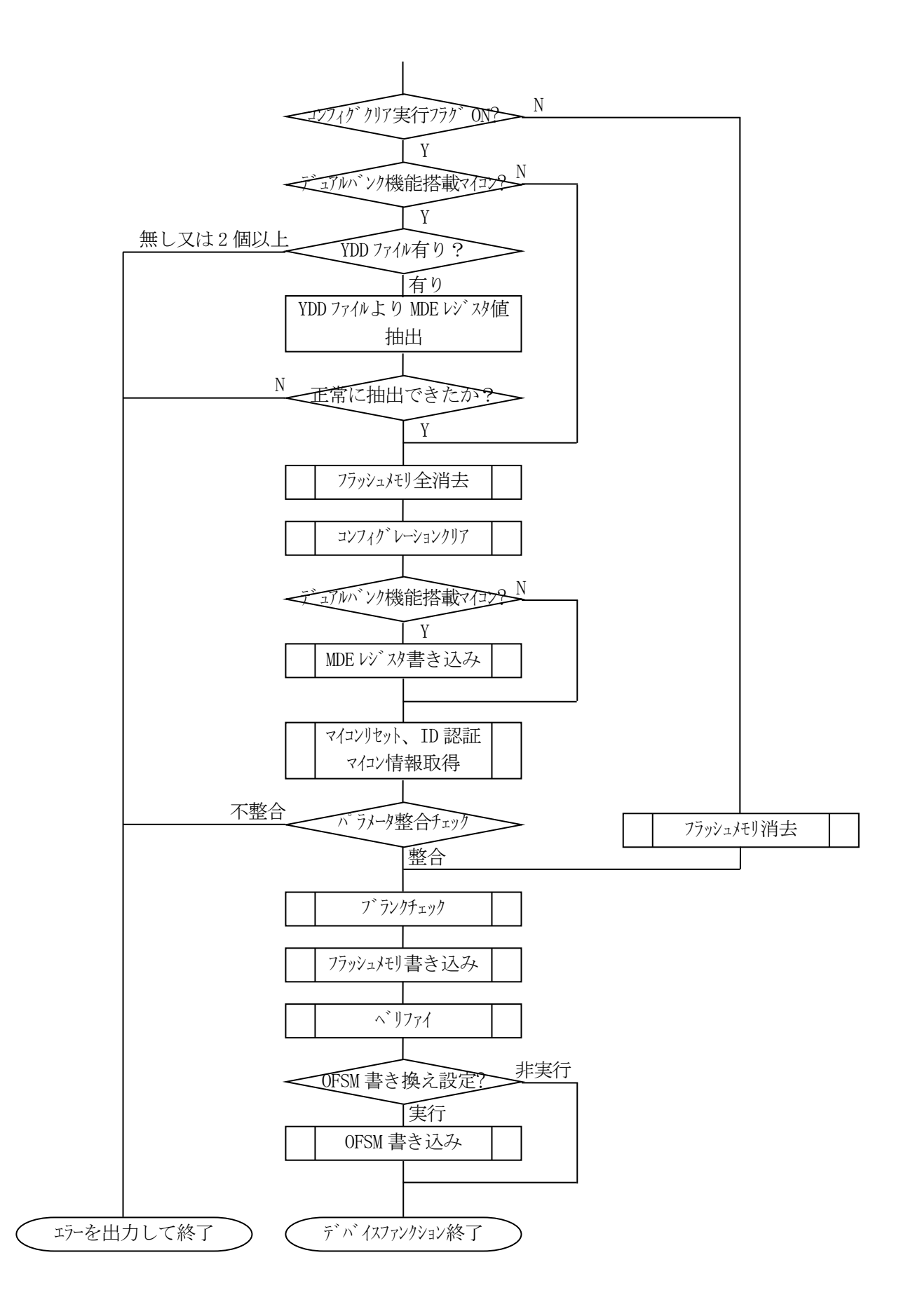

## 7.リニア/デュアルモード自動切換え機能

#### $7-1.$  概要

本定義体の対象となるマイコンはデュアルバンク機能を搭載しているものがあり、該当マイコンは フラッシュメモリの動作モードとしてリニアモード、デュアルモードを切り替えることが可能となっ ております。動作モードの切り替えはオプション設定メモリのMDEレジスタの設定が必要となりま す。本定義体では書き換え実行時に自動的にMDEレジスタの書き換えを行い、動作モードを変更し てからフラッシュメモリの書き込みを行う機能を備えております。

デュアルバンク機能、リニアモード、デュアルモード、MDEレジスタの詳細は対象マイコンのユー ザーズマニュアルをご参照ください。

 $7-2.$ 設定方法

デュアルバンク機能搭載マイコン用のマイコンパックにはリニアモード用、デュアルモード用それ ぞれにパラメータファイルを用意しております。リニアモードとデュアルモードではフラッシュメモ リのブロック構成等が異なりますので、必ずご使用になるモードのパラメータファイルをご利用くだ さい。

自動切り替え機能では、パラメータ情報とマイコンの設定情報が異なる場合に、お客様が設定され たMDEレジスタ値で動作モードを切り替えます。MDEレジスタの設定値はオプション設定メモリ の書き換え情報設定ファイル(YDDファイル)より抽出いたします。オプション設定メモリの書き換 え情報設定ファイル(YDDファイル)については第5章を参照ください。

定義体はMDEレジスタの内容チェックは実施いたしませんのでご使用になるモードに合わせて正 しい値を設定ください。動作モード切り替え時に設定するMDEレジスタを含む16Byte内デー タのMDEレジスタ以外のデータはすべて0xFFとして書き込みます。また、設定の書き換えが必 要となった場合、フラッシュメモリの全消去とコンフィグレーションクリアが実行されます。コンフ ィグレーションクリアについては第6章をご参照ください。

MCU Operation Modeのリニア/デュアル自動切換えの設定を"実行"にした上で、 E.P.Rを実行してください。

MCU Operation Modeの設定については2-2-1-5項をご参照ください。 動作フローについては6-2章をご参照ください。

## 8.オブジェクトファイル書き込み機能

 $8-1.$  概要

NET IMPRESSではYIMフォルダ内に対象マイコン用の仮想メモリを準備しています。

通常はオブジェクトファイルダウンロード機能において定義体内部のバッファメモリ(仮想メモリ /マイコンのフラッシュメモリと同等の容量)に書き込みデータをダウンロードし、書き換え範囲設 定に従って、バッファメモリの内容を対象マイコンに書き込みます。

バッファメモリの内容をマイコンにそのまま書く形となりますので、オブジェクトファイル中に記載 がないアドレスのデータもマイコンに書き込みます。(通常モード)

本定義体ではオブジェクトファイルのデータが存在するアドレスのみを書き込む機能を備えていま す。(オブジェクトファイル書き込みモード)

ただし、コードフラッシュは128Bvte単位、データフラッシュは4Bvte単位がマイコン の書き込み最小単位となりますので、それよりも小さい範囲の書き込み省略は行えません。

8-2.オブジェクトファイル書き込み機能の設定

本定義体でオブジェクトファイル書き込み機能をご利用になる時は以下の手順でパラメータ設定を 変更ください。

【設定方法】

Parameter Table2のタブを選択しますとPasswordを求められますので "AF200"

と入力して下さい。 (入力した文字はマスクされて表示されます)。

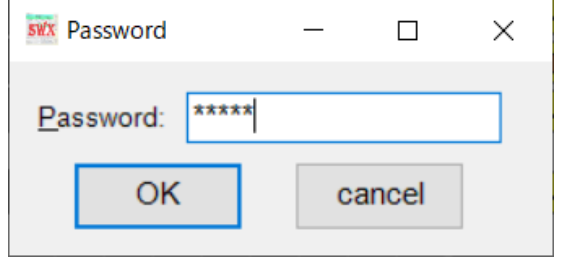

①オブジェクトファイル書き込み機能を有効にする。

【Parameter Table2】の#60Cの値で有効・無効を設定します。

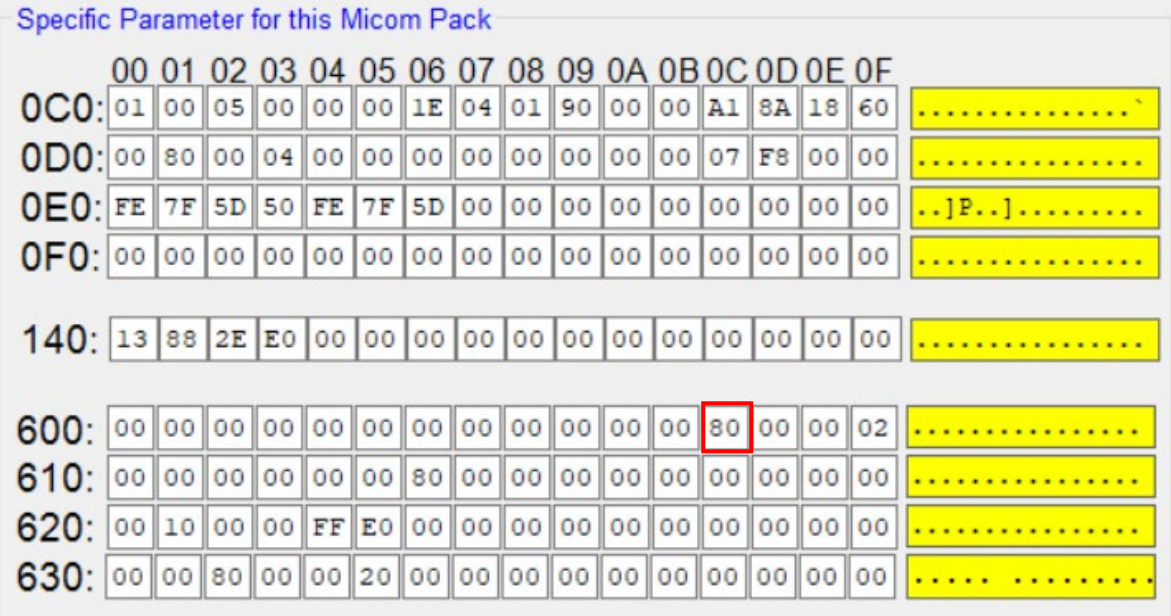

## #60Cの値が

80:通常モード

C0:オブジェクトファイル書き込みモード

となります。上記以外の設定値にはしないでください。

②オブジェクトファイル書き込みモードの対象エリアを設定する。

対象エリアは、コードフラッシュ、データフラッシュを選択可能です。

【Parameter Table2】の#60Dの値で対象エリアを設定します。

Specific Parameter for this Micom Pack

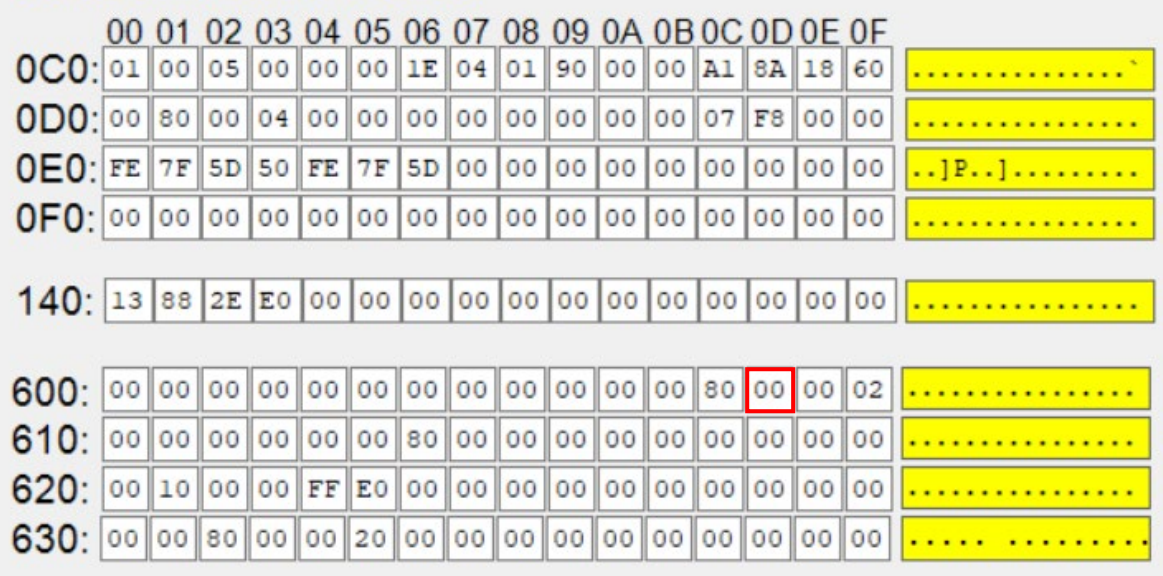

#60Dのビット位置の値と動作については以下の表に従います。

リニアモード

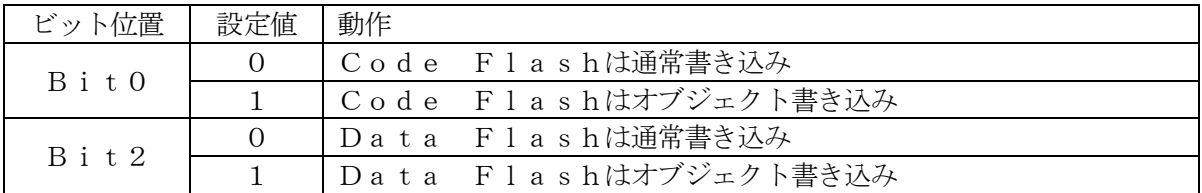

デュアルモード

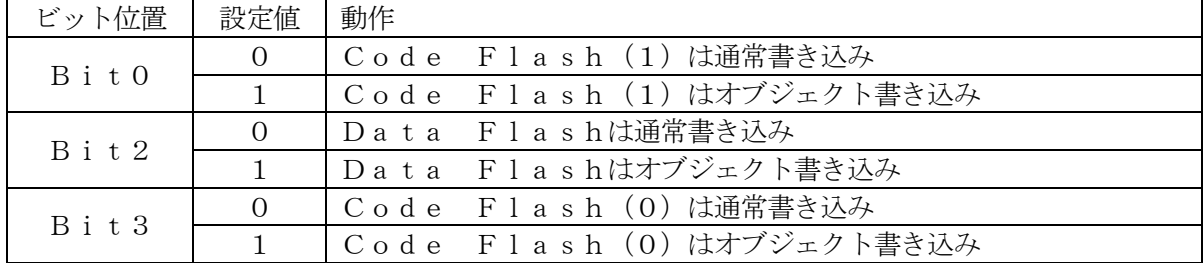

例えば、データフラッシュのみオブジェクト書き込み対象とする場合、#60Dの設定を

04

とします。

④ 上記①~②の設定変更後は、ウィンドウに移る前に必ず、OKボタンを押してください。 OKボタンが押されなければ、パラメータは反映されません。

⑤ NET IMPRESSのオブジェクトダウンロード機能を使用し、オブジェクトファイルをダ ウンロードしてください。 オブジェクトファイルダウンロードを実行する前にバッファメモリの初期化を実行ください("6 -3.制限事項"参照) リモートソフトをご利用の場合は、【Load Object Data】機能を使用します。 (【Copy File】機能ではございませんのでご注意ください。【Copy File】で 定義体フォルダにオブジェクトファイルを一旦コピーする場合、その後【Load File】 でオブジェクトファイルダウンロードを実行ください)

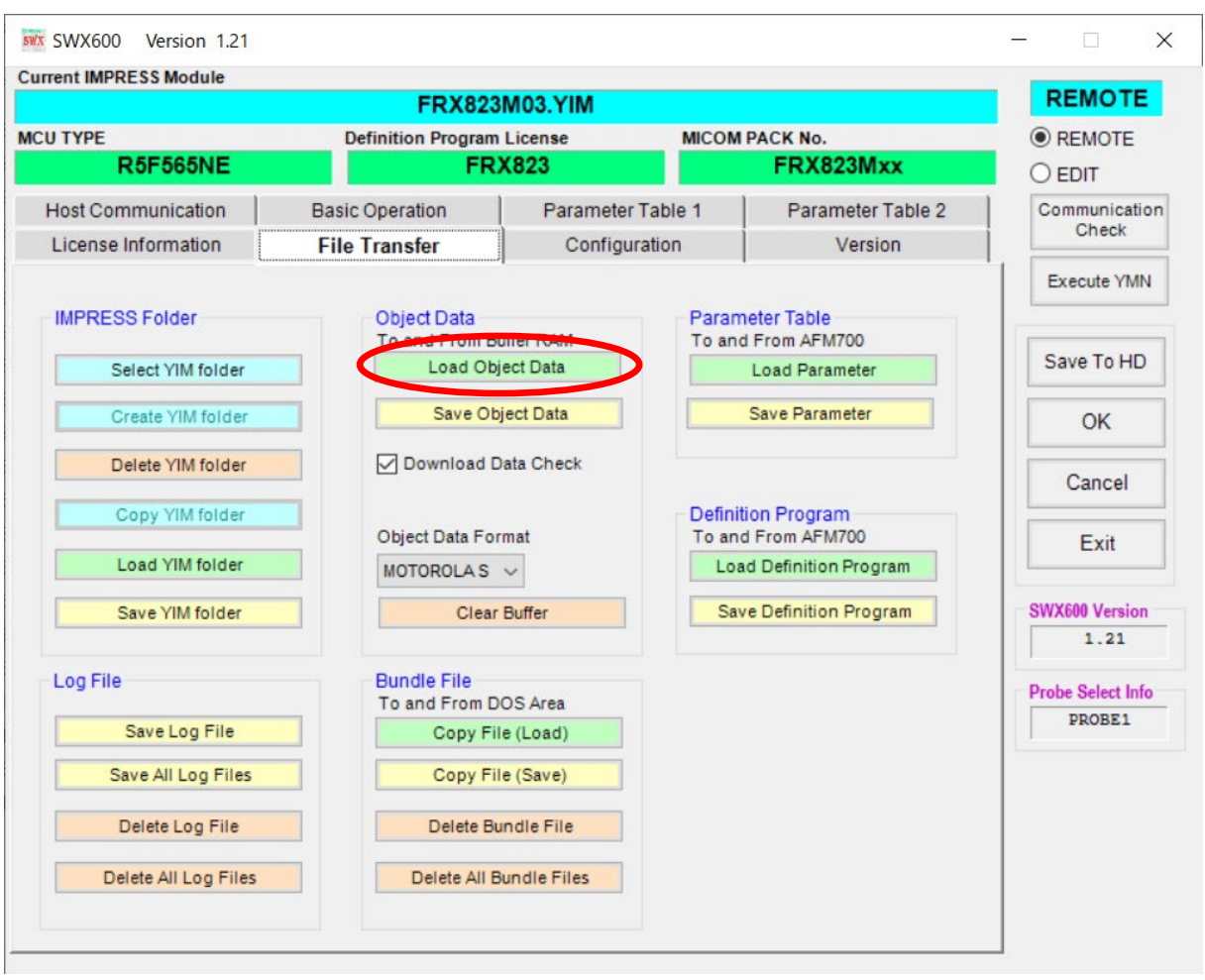

⑥ E.P.Rで書き換えを実行します。

オブジェクトファイル書き込み機能の有効ファンクションは、E.P.R、PROGRAM、RE ADとなります。

ERASE、BLANK、COPYについては通常の動作と共通となります。

続けて書き込む場合に、①~④の設定を再度実施することは必要ありません。

ただし、COPYを実行した後は、対象オブジェクトなしの状態となり、書き込みを行おうとした 場合はエラーとなりますのでご注意ください。

#### 8-3.制限事項

① 書き込み単位について

コードフラッシュはアドレスが128Byte境界から128Byte 単位で、データフラッシ ュはアドレスが4Byte境界から4Byte単位で書き込まれます。

オブジェクトファイルのデータ設定で128Byteまたは4Byteの不足している部分に ついては仮想メモリ内のデータが書き込まれます。

オブジェクトファイルダウンロードを実行する前に必ずバッファメモリの初期化を実行くださ  $V_{\alpha}$ 

バッファメモリの初期化はバッファクリアを実行してください。

各書き込み単位の境界未満となる部分に0xFF以外の特定データの埋め込みをする場合は、 バッファクリア後にブロックストア機能をご利用ください。

② ベリファイモード

オブジェクト書き込みの対象エリアに設定したエリアはベリファイモード設定に依らず、FU LLリードベリファイが実行されます。 また、ベリファイを実施するのは書き込みを実行したアドレスのみとなります。

オブジェクト書き込みモード設定エリアのFULLベリファイはマイコンから書き込みを行っ たデータを読み出し、ライタ側で比較を行います。

セキュリティ設定でリード禁止設定をしている場合は、エラーとなりますのでご注意ください。

③ 連続でオブジェクトファイルのロードを行った場合 バッファクリア後に連続してオブジェクトファイルのロードを行った場合、次にバッファクリ ア、又はCOPYを実行するまで(カレントファイル名が登録されている間)はロードしたデー タが有効となります。ただし、同一アドレスにデータをダウンロードした場合、該当アドレスは 最後にロードしたデータが有効となります。

<オブジェクトファイル書き込み例> 1.バッファクリアを実行

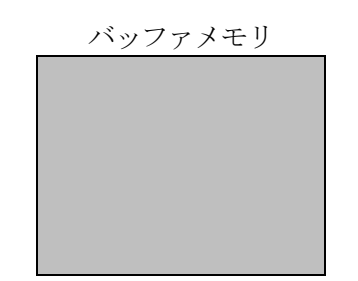

- バッファメモリはAll 0xFFとなり、カレントファイル名がクリアされます。 (書き込み単位の境界未満となる部分に0xFF以外の特定データの埋め込みをする場合は ブロックストア機能をご利用ください)
- 2.オブジェクトファイル1をダウンロード

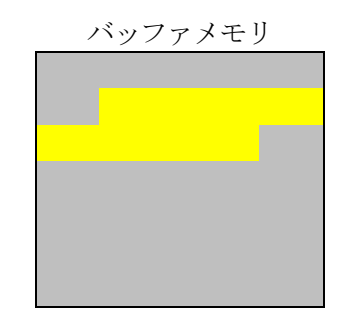

オブジェクトファイル1の内容 ■ がバッファメモリにロードされます。

3.オブジェクトファイル2をダウンロード

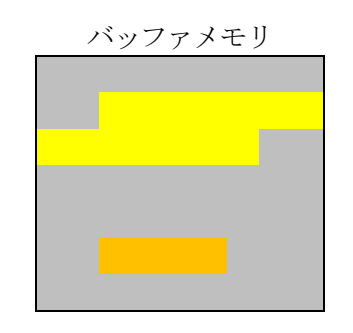

オブジェクトファイル2の内容 | がバッファメモリにロードされます。

4.オブジェクトファイル3をダウンロード

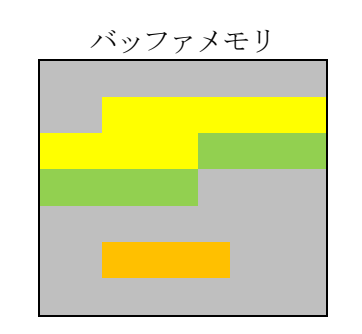

オブジェクトファイル3の内容 ■ がバッファメモリにロードされます。 (同一アドレスのデータがあった場合は後からロードしたデータが有効となります)

5.書き換えを実行

消去

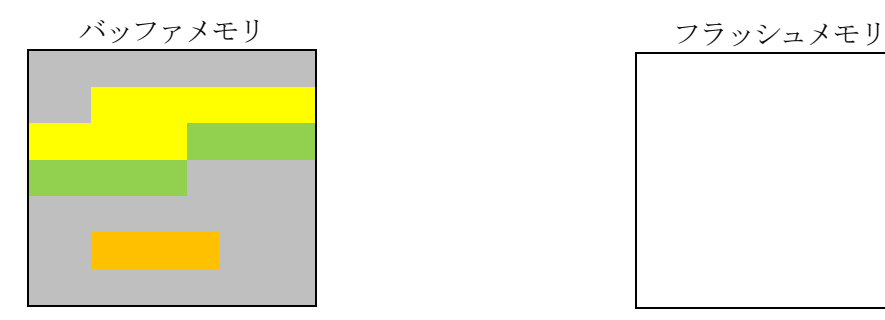

フラッシュメモリは消去状態となります。

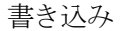

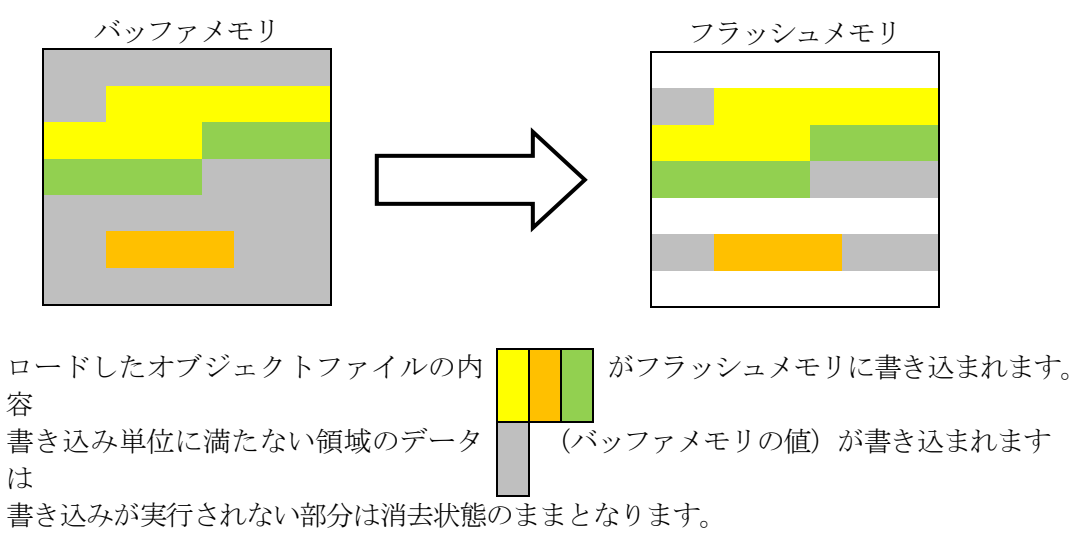

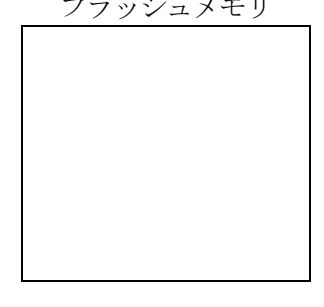

# 9.エラーメッセージ

信号線の接続やパラメータ設定の誤りに対して、デバイスファンクション実行時に、特別なエラー メッセージを出力されます。

本章に記載されている以外のエラーメッセージは、NET IMPRESSのインストラクションマ ニュアルをご参照下さい。

9-1.エラーメッセージ一覧

<表8-1.機種固有のエラーメッセージ一覧>

| エラーメッセージ                  | エラー要因/対策 |                                           |  |  |
|---------------------------|----------|-------------------------------------------|--|--|
| 1120                      | 要因       | XXXファイルがありません                             |  |  |
| XXX FILE NOT FOUND        | 対策       | XXXファイルが正しく配置されているかご確認ください。               |  |  |
| 1121                      | 要因       | 2個以上のXXXファイルが配置されています。                    |  |  |
| XXX FILE OPEN ERR         | 対策       | XXXファイルが正しく配置されているかご確認ください。               |  |  |
| 1122                      | 要因       | XXXファイルの設定値に異常があります。                      |  |  |
| XXX FILE FORMAT ERROR     | 対策       | XXXファイルの内容をご確認ください。                       |  |  |
| 1123                      | 要因       | YIDファイルに正しくIDコードが設定されていません。               |  |  |
| <b>ID UNSET ERR</b>       | 対策       | YIDファイル内のIDコード設定アドレスとIDコード<br>サイズをご確認ください |  |  |
| 1124                      | 要因       | ⅠD認証が不正となりました                             |  |  |
| ID MISMATCH ERR           | 対策       | YIDファイルの内容をご確認ください。                       |  |  |
| 1125                      | 要因       | 動作クロックの設定に問題があります                         |  |  |
| FREQ SETTING ERR          | 対策       | 2-2-3. ②動作クロック設定をご参照ください                  |  |  |
| 1126                      | 要因       | 指定したボーレートはご利用できません。                       |  |  |
| UART BAUDRATE SETTING ERR | 対策       | ボーレート設定を変更してください。                         |  |  |

\*1:XXXはファイルの拡張子を示します。

 YIDの場合、第4章をご参照ください。 YDDの場合、第5章をご参照ください。

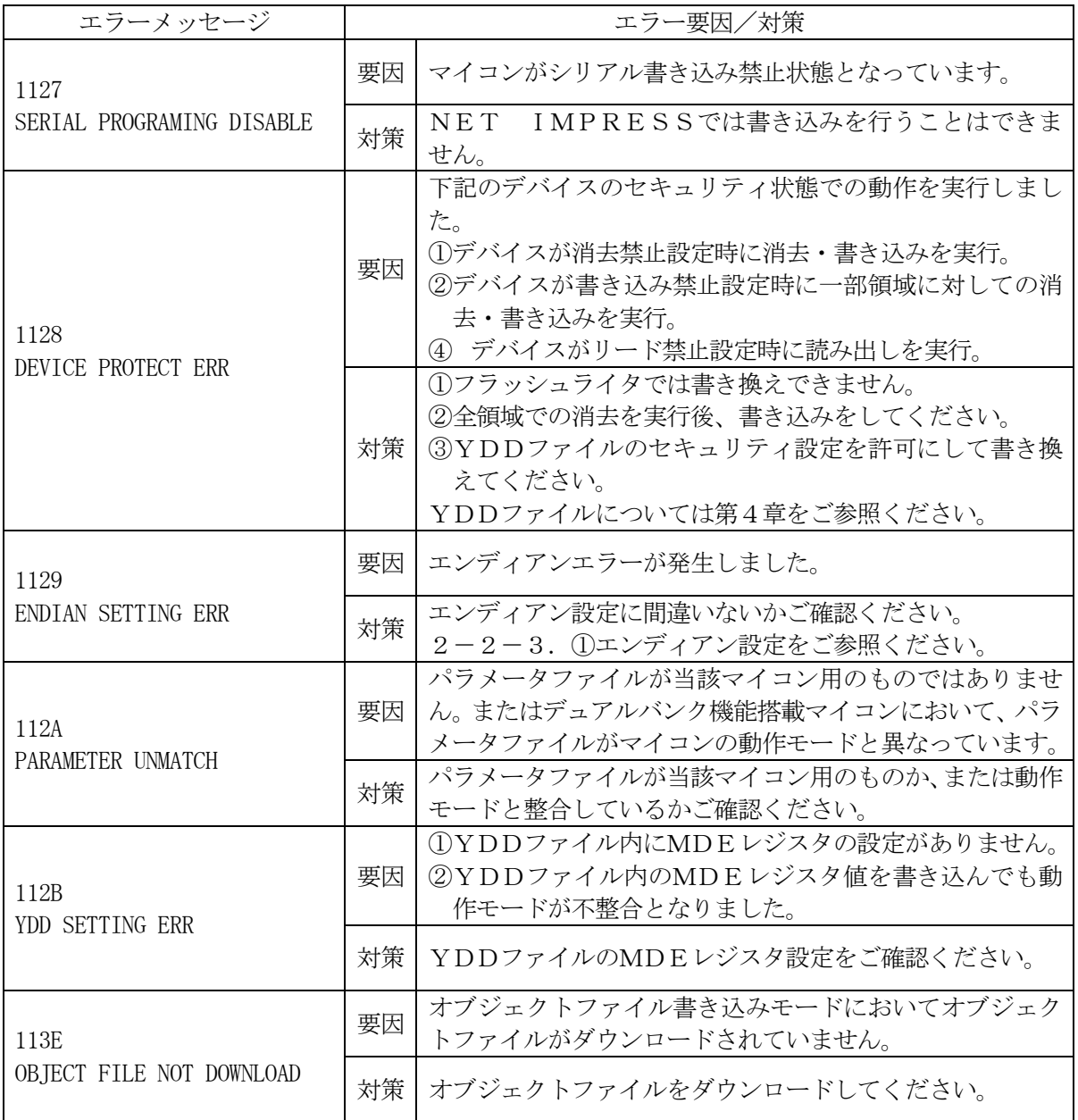

## 10.ご利用上の注意

- ①本定義体は、弊社フラッシュマイコンプログラマ専用の定義体です。弊社、フラッシュマイコンプロ グラマ以外ではご使用にならないでください。
- ②本定義体は指定されたフラッシュマイコン専用のものです。
- 他のマイコンへの書き込みには、書き込みを行うマイコン専用の定義体をご利用ください。マイコ ンと定義体との対応を誤って使用すると、ターゲットシステムを破壊する恐れがあります。
- ③NET IMPRESSは、ターゲットシステムとのインタフェイスIC(NET IMPRESS 内部IC)電源用に数mAの電流をTVccd端子より消費いたします。
- ④デバイスファンクション又は、ファンクション実行中には、定義体の脱着は、行わないでください。 定義体アクセス中に、脱着してしまいますと定義体を破壊する恐れがあります。
- ⑤フラッシュマイコンプログラマは、定義体を実装した状態で動作します。